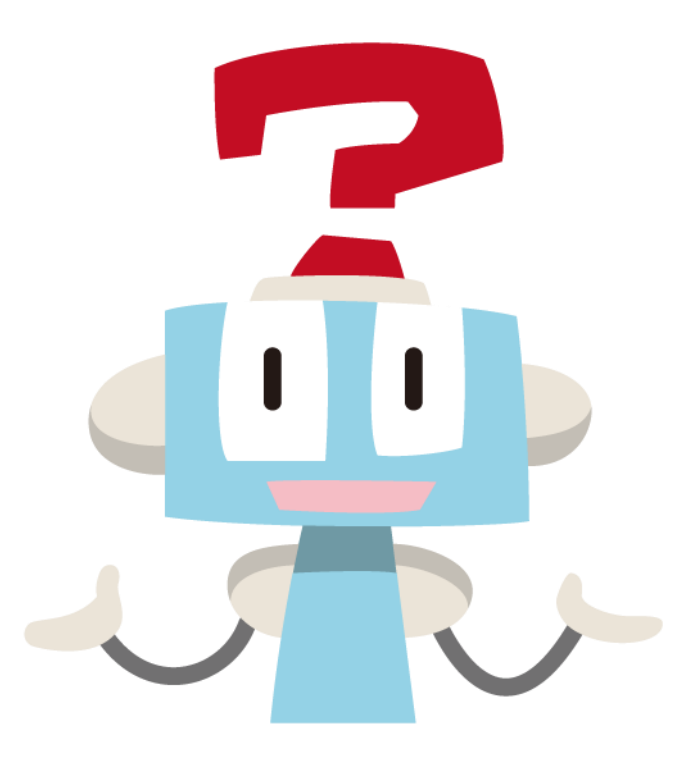

# **AI-FAQ**ボット 設定用マニュアル

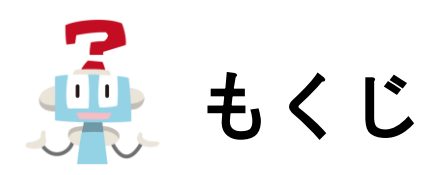

### 環境設定とは

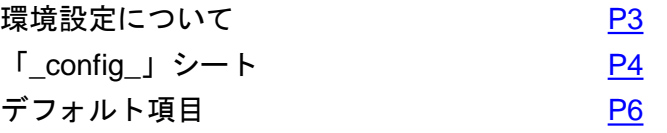

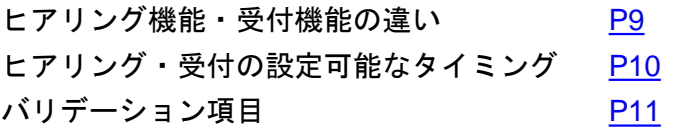

### ヒアリング機能とは

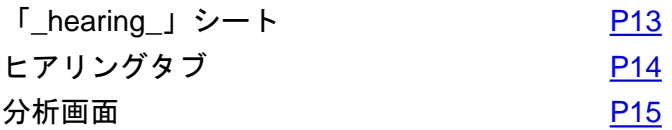

### ヒアリングシートの設定

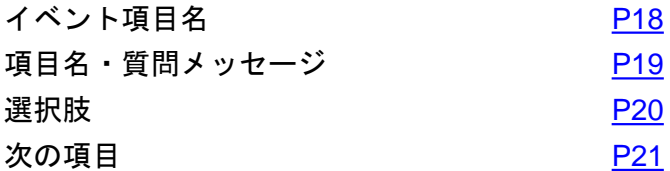

### 受付機能とは

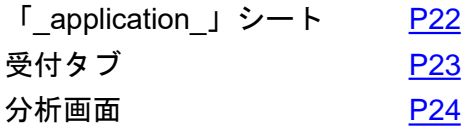

### 受付シートの設定

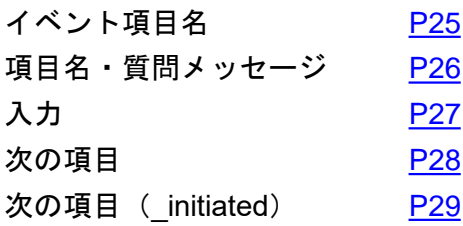

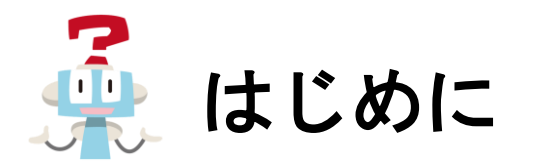

この度は「AI-FAQボット」をご利用いただき誠にありがとうございます。

このマニュアルでは「AI-FAQボット」で設定できる内容について詳しくご説明いたします。 内容は「環境設定」「ヒアリング機能」「受付機能」の詳細となります。 ※機能追加等により画面表示が異なる場合がございます

管理者の方向け案内やQAデータの作成方法は別途マニュアルをご用意しております。 [マニュアルページを](https://faq-bot.ai/ja/manuals/trial/)ご確認ください。

ご不明な点はAI-FAQボット事務局 ([support@faq-bot.ai](mailto:support@faq-bot.ai))にお問い合わせください。

<span id="page-3-0"></span>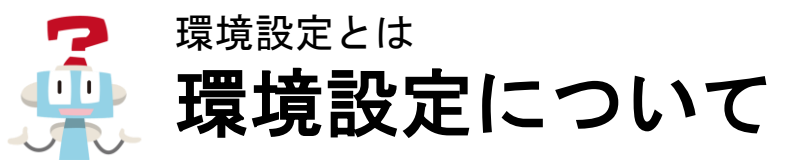

回答を見つけられなかった際のメッセージや通知先、絞り込みを終了する数など、さまざまな項目を「環境設定」 にて設定します。画面に表示されている項目はデフォルトの状態です。記載されている内容を変更したい場合は 「\_config\_」シートで指定して管理ツールへインポートするか、管理ツール画面上で直接編集します。 ※管理ツールの操作詳細は別途「管理者用マニュアル」をご参照ください。

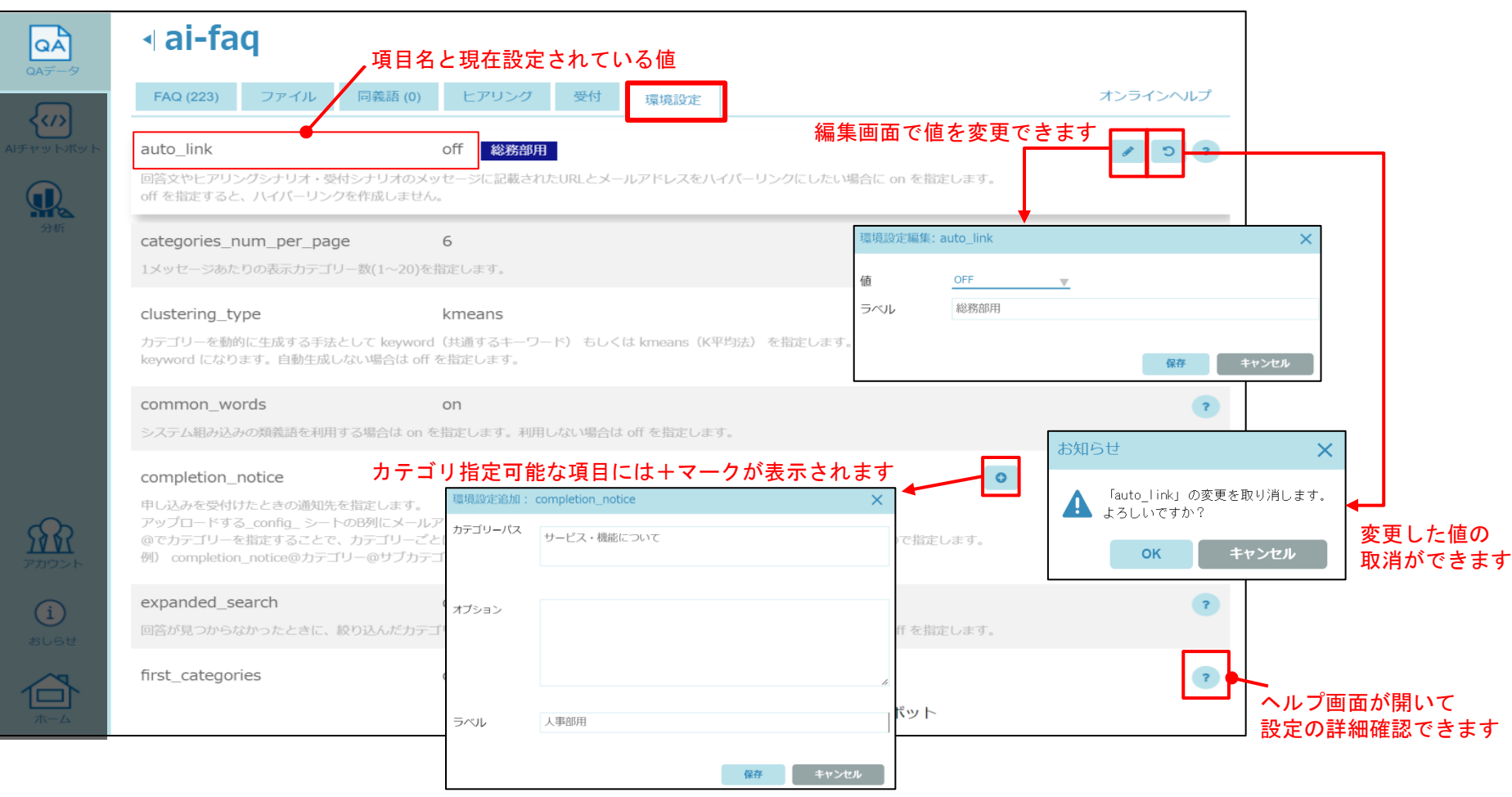

<span id="page-4-0"></span>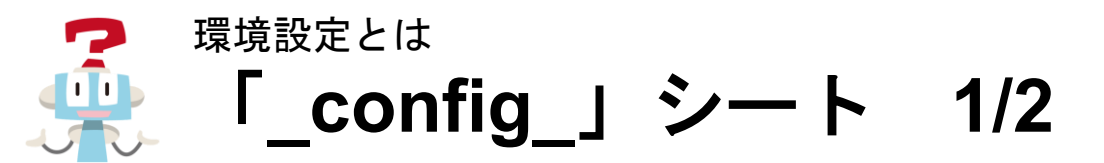

環境設定はインポートするExcel®ファイルに「 config 」シートを作成するか、 管理ツール画面の環境設定タブ内で直接編集し設定できます。 ※管理ツール画面の操作詳細は別途「管理者用マニュアル」をご参照ください。

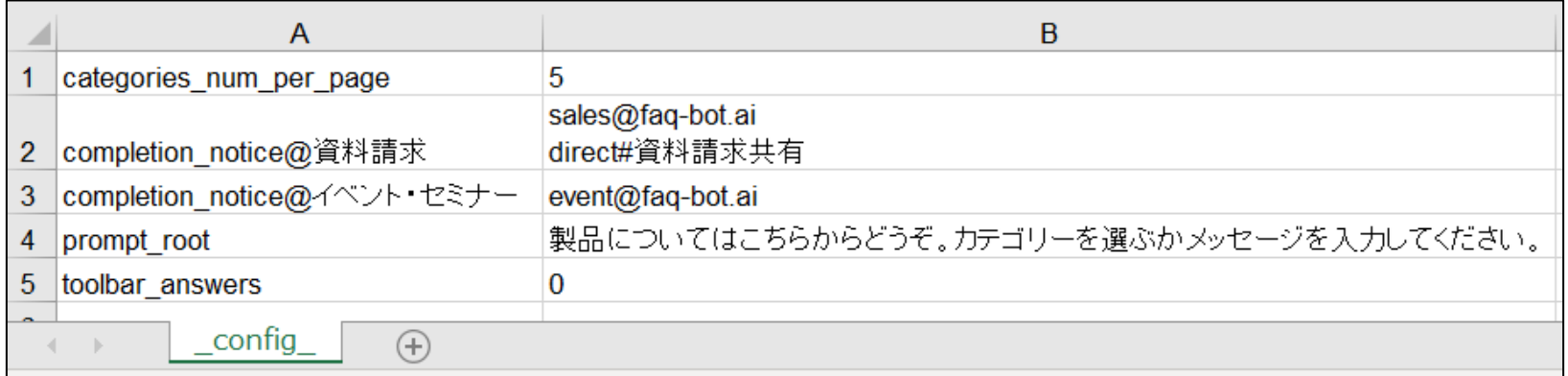

categories\_num\_per\_page:

1メッセージあたり表示するカテゴリーの数を「5」に変更します。 completion\_notice@資料請求:

資料請求のカテゴリーで受付機能が利用された際に「sales@faq-bot.ai」と「direct」の「資料請求共有」というトー

クルームに通知します。 ※directなどチャットツールへの通知はチャット連携オプションを利用していないと利用できません。

completion\_notice@イベント・セミナー:

イベント・セミナーのカテゴリーで受付機能が利用された際に「event@faq-bot.ai」に通知します。

prompt\_root:

はじめにボットから送信するメッセージを「製品についてはこちらからどうぞ。カテゴリーを選ぶかメッセージを入 力してください。」に設定します。

toolbar\_answers:

©L is B Corp. よくある質問として表示する質問の数を「0(表示しない)」に設定します。

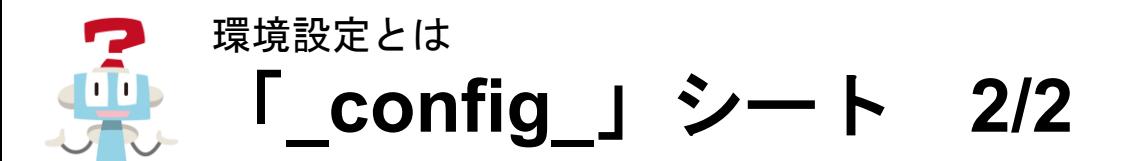

【カテゴリーの指定】

項目名の後に@カテゴリー名と記載することでカテゴリーの指定が可能です。 指定できる項目については環境設定画面に記載しています。

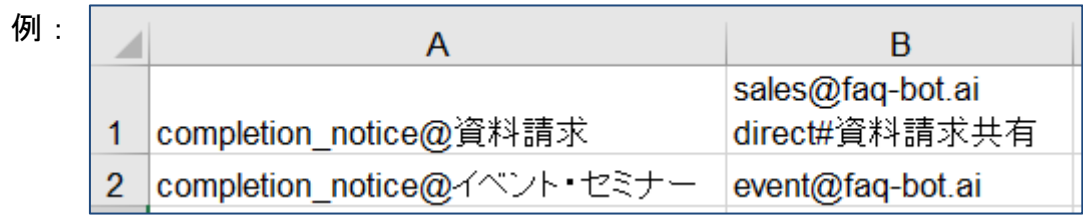

※サブカテゴリー以下を指定する場合はカテゴリーから記載してください。

例: completion\_notice@資料請求@AI-FAQボット@クラウド版

【通知先の指定】

質問が見つからなかったときや受付機能を利用した場合、メールやチャットで通知が可能です。 ※チャット通知はオプション契約をしていない場合はご利用いただけません。詳しくはお問い合わせください。 ※連携ボットが指定したトークルームに参加している必要があります。(ペアトーク又はグループトーク)

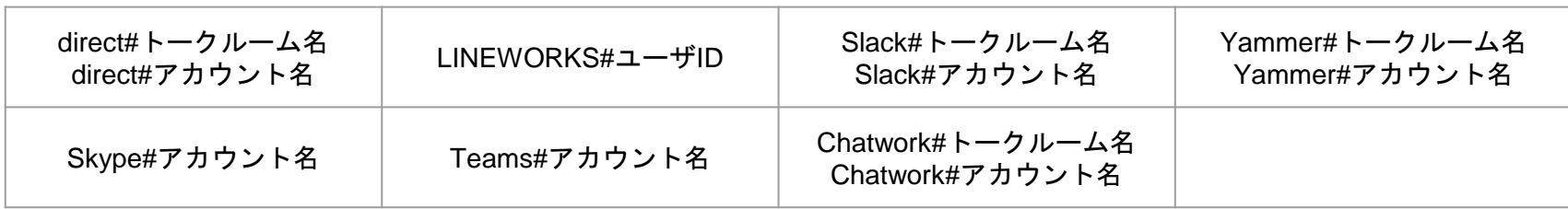

<span id="page-6-0"></span>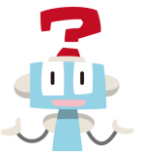

## デフォルト項目 **1/3** 環境設定とは

環境設定のデフォルトの値と簡単な説明になります。「\_config\_」シートから項目を削除した場合はデフォルトの値に戻ります。 詳しい説明は管理画面上のオンラインヘルプでご確認ください。

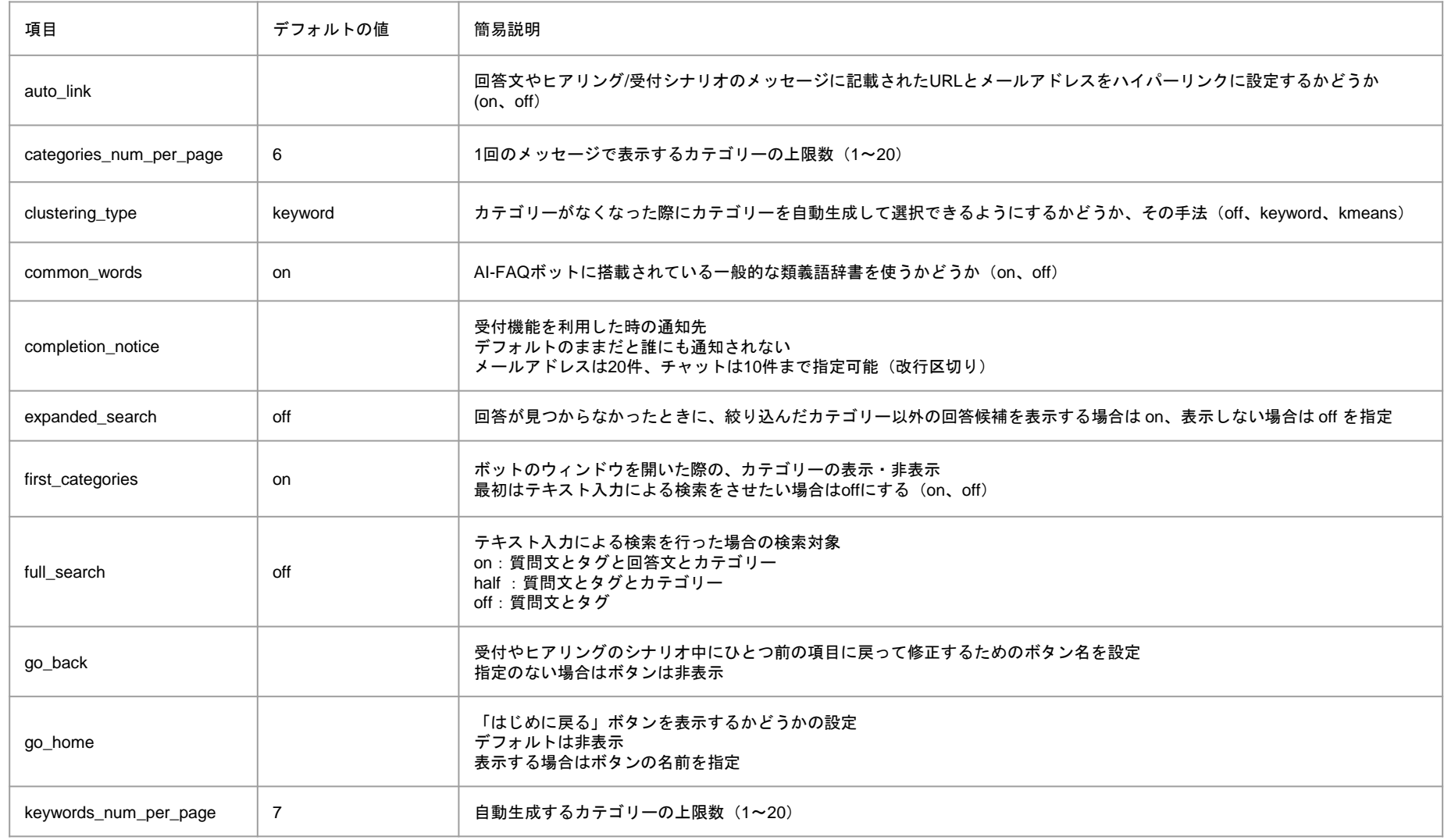

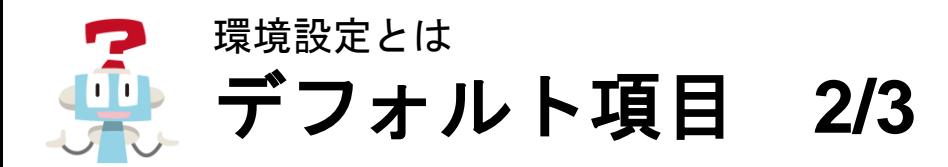

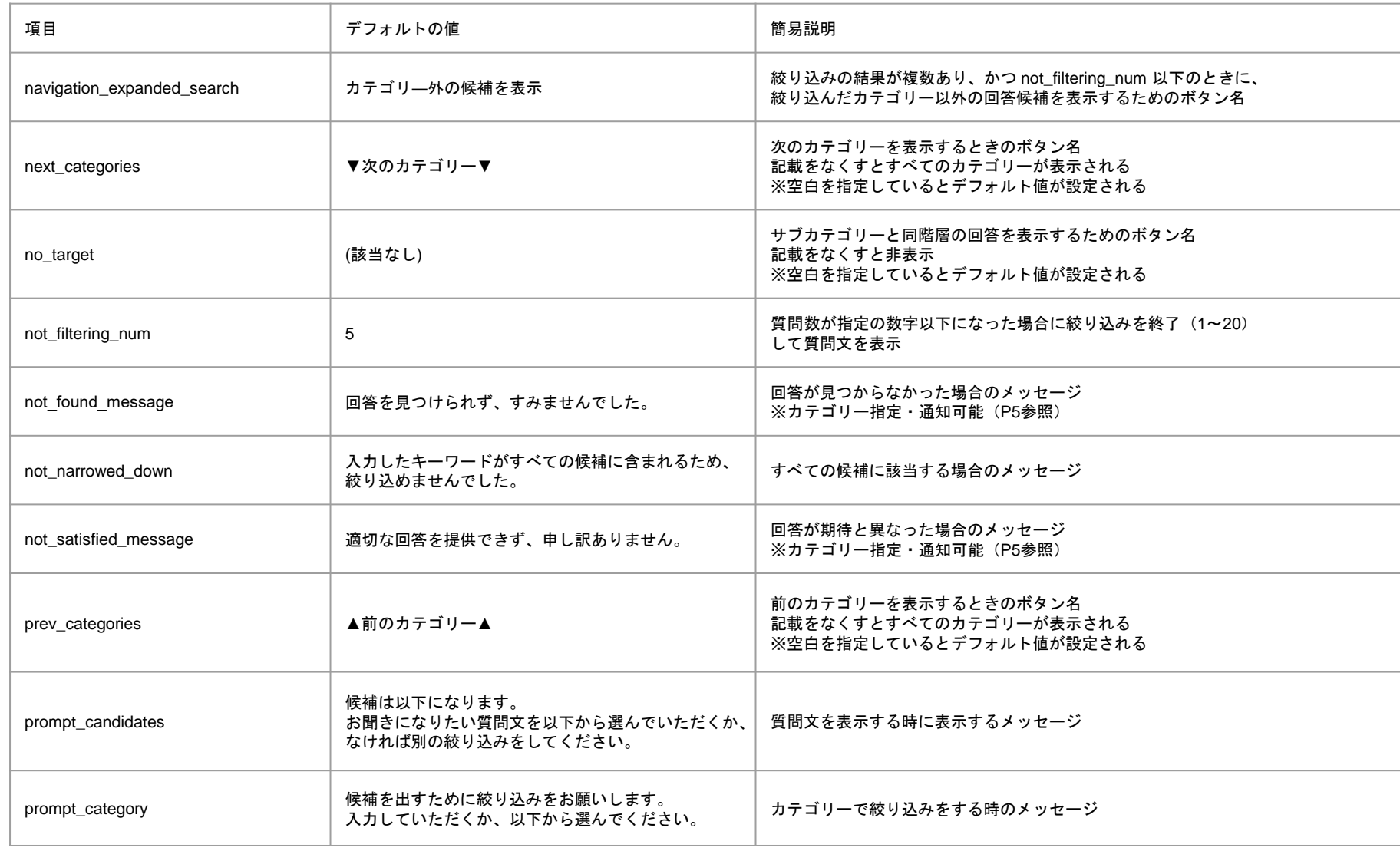

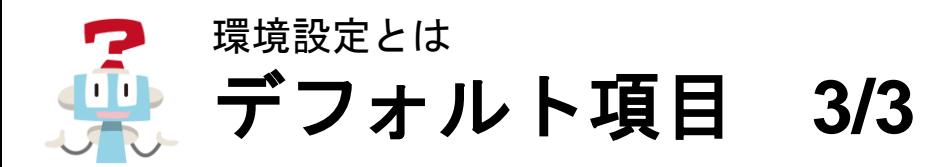

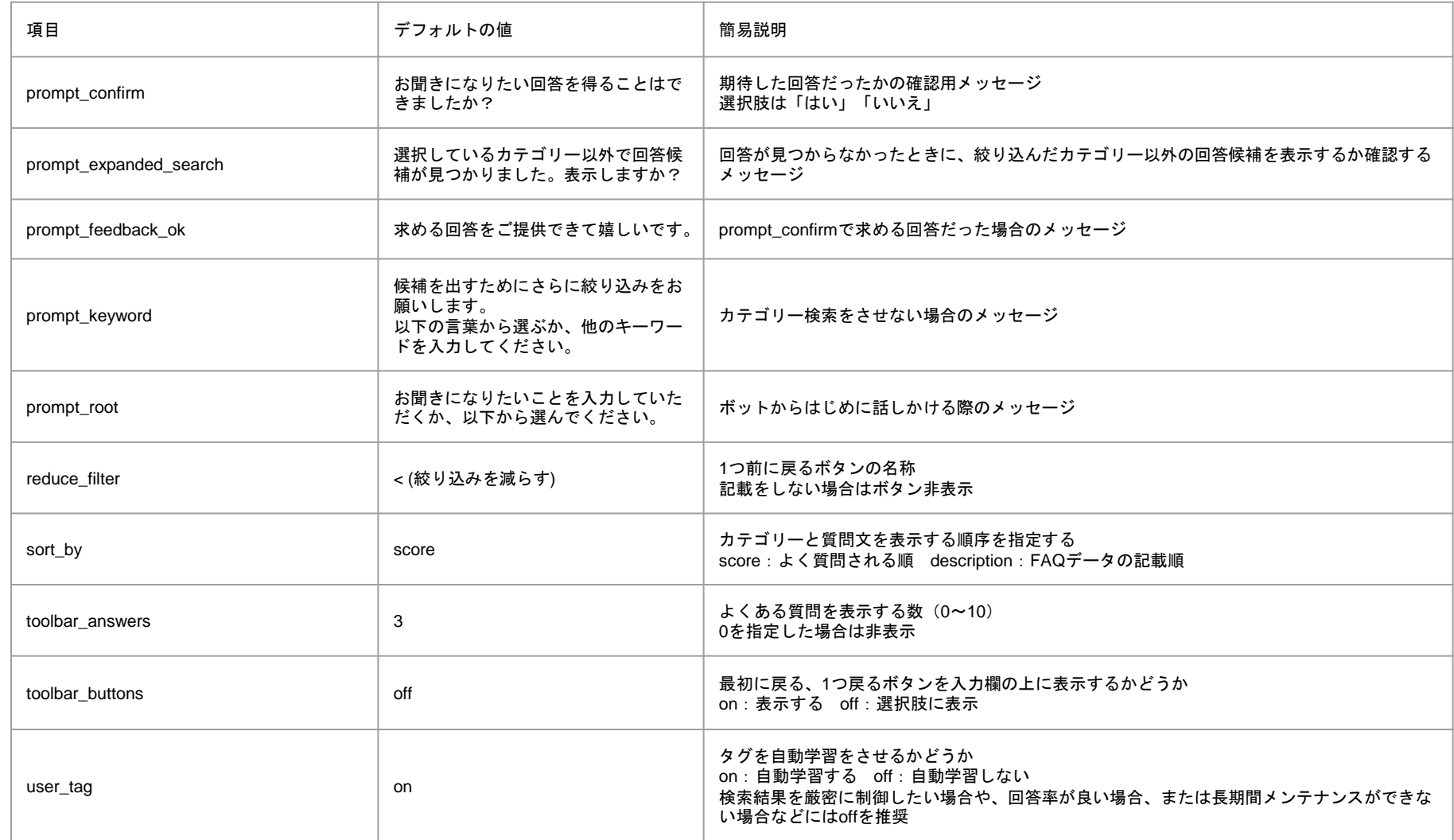

<span id="page-9-0"></span>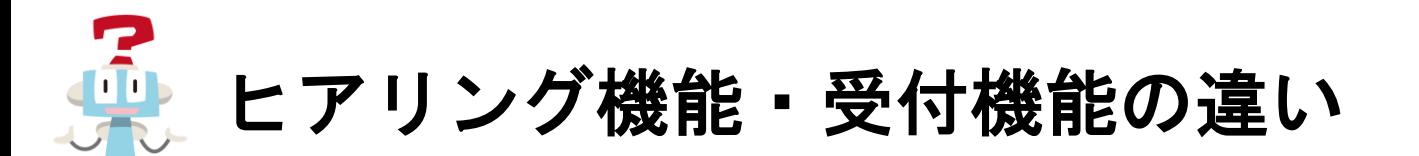

ヒアリング機能は、ユーザーに対してヒアリングを行う機能です。 連絡先を聞くことでユーザーを特定したり、 知りたかったことを直接入力してもらうことでQAの改善に生かすことが可能です。 ヒアリング機能は「ヒアリングシート」か、管理ツール画面の「ヒアリングタブ」から設定します。 設定した項目に環境設定で通知先が設定されている場合はメールや、チャットで通知されます。

受付機能はボットから直接申し込みを受付する機能です。

分析ツールの受付タブからcsvダウンロードが可能です。

受付機能は「受付(アプリケーション)シート」か、管理ツール画面の「受付タブ」から設定します。 受付したことを通知したい場合は、別途環境設定にて通知の設定をする必要があります。 メール・チャット(※オプション契約者のみ)での通知が可能です。

<span id="page-10-0"></span>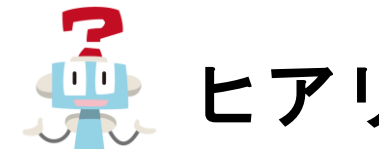

# ヒアリング・受付の設定可能なタイミング

ユーザーの問い合わせで、下記の状態になった時にヒアリング・受付を行うことができます。 またそれぞれ、@をつけるとカテゴリーの指定が可能になります。

### 例:\_not\_found@製品説明@資料請求 ※製品説明カテゴリーの下の資料請求というカテゴリーで回答が見つからなかった時

- 1. initiated …ウィジェットが開かれた時
- 2. satisfied …回答が期待通りの時
- 3. not found …回答が見つからなかった時
- 4. not satisfied …回答が期待と異なった時

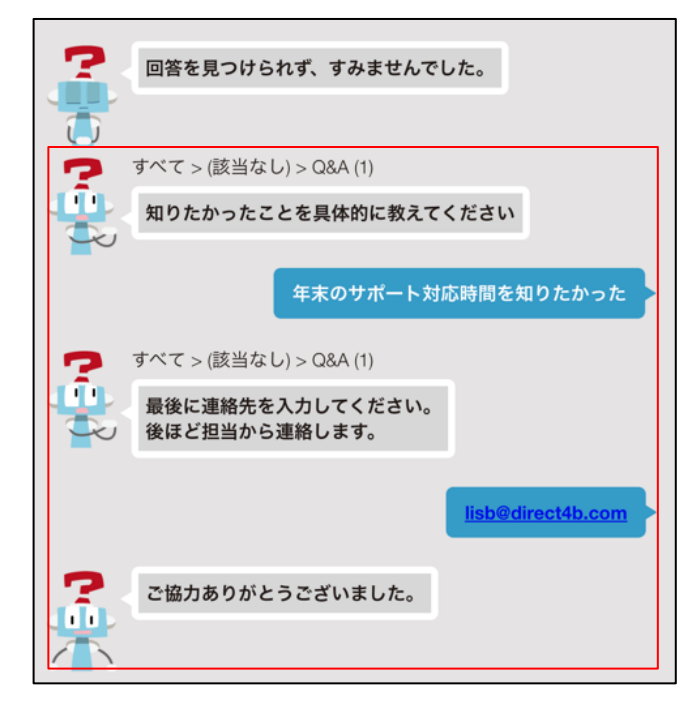

「not found」の時にヒアリングの設定を行った画面

<span id="page-11-0"></span>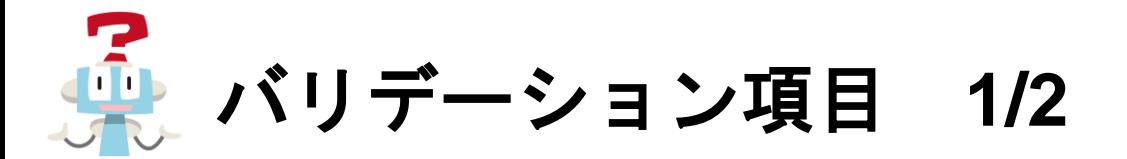

ヒアリング・受付の機能でご利用いただけるバリデーション一覧になります。

設定用シートのC列に記載(または管理ツール画面上で設定)すると利用者の方の入力内容の制限や住所の自動入力が可能となります。 ※オンラインヘルプでもバリデーション内容をご確認いただけます。

※管理ツール画面の操作詳細は別途「管理者用マニュアル」をご参照ください。

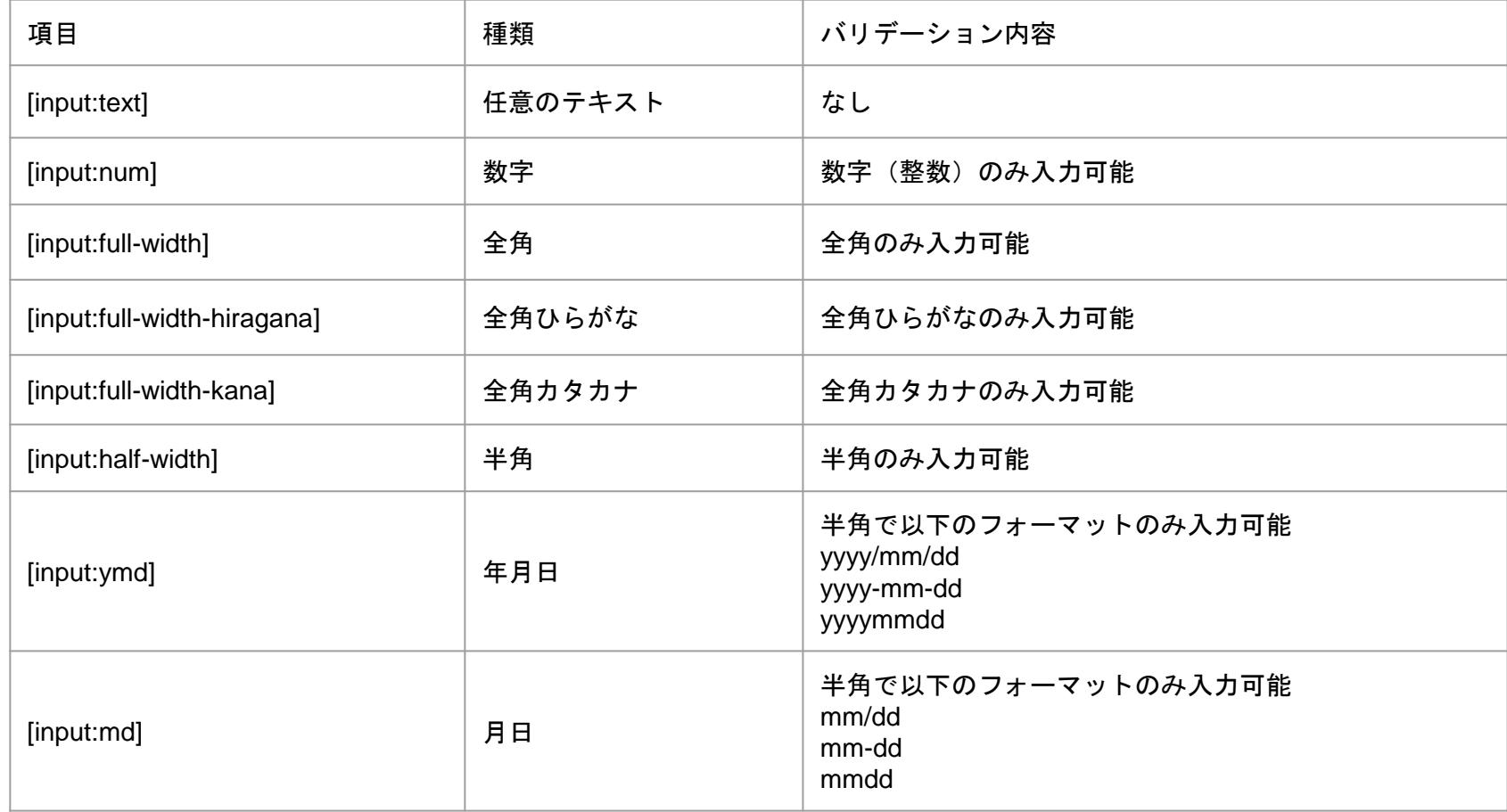

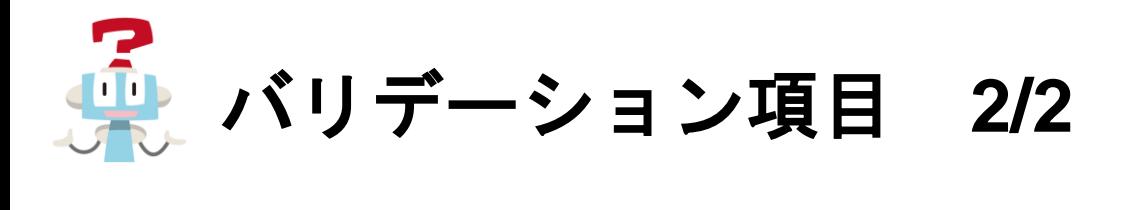

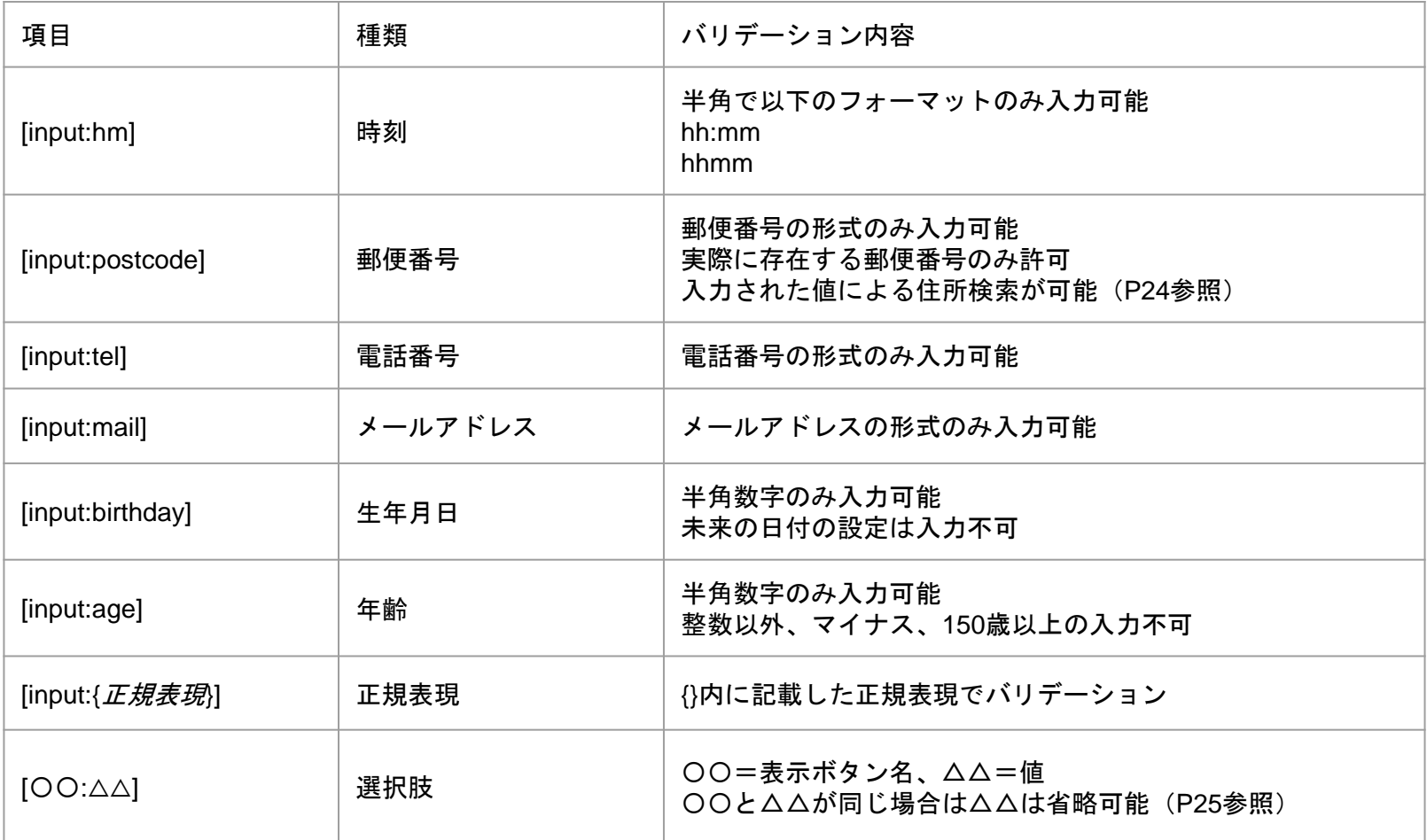

<span id="page-13-0"></span>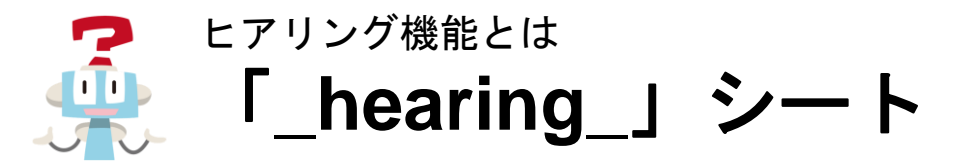

ヒアリング内容はインポートするExcel®︎ファイルに「\_hearing\_」シートを作成するか、 管理ツール画面の「ヒアリングタブ」から設定できます。 シート作成時の設定詳細はP16~P19をご参照ください。

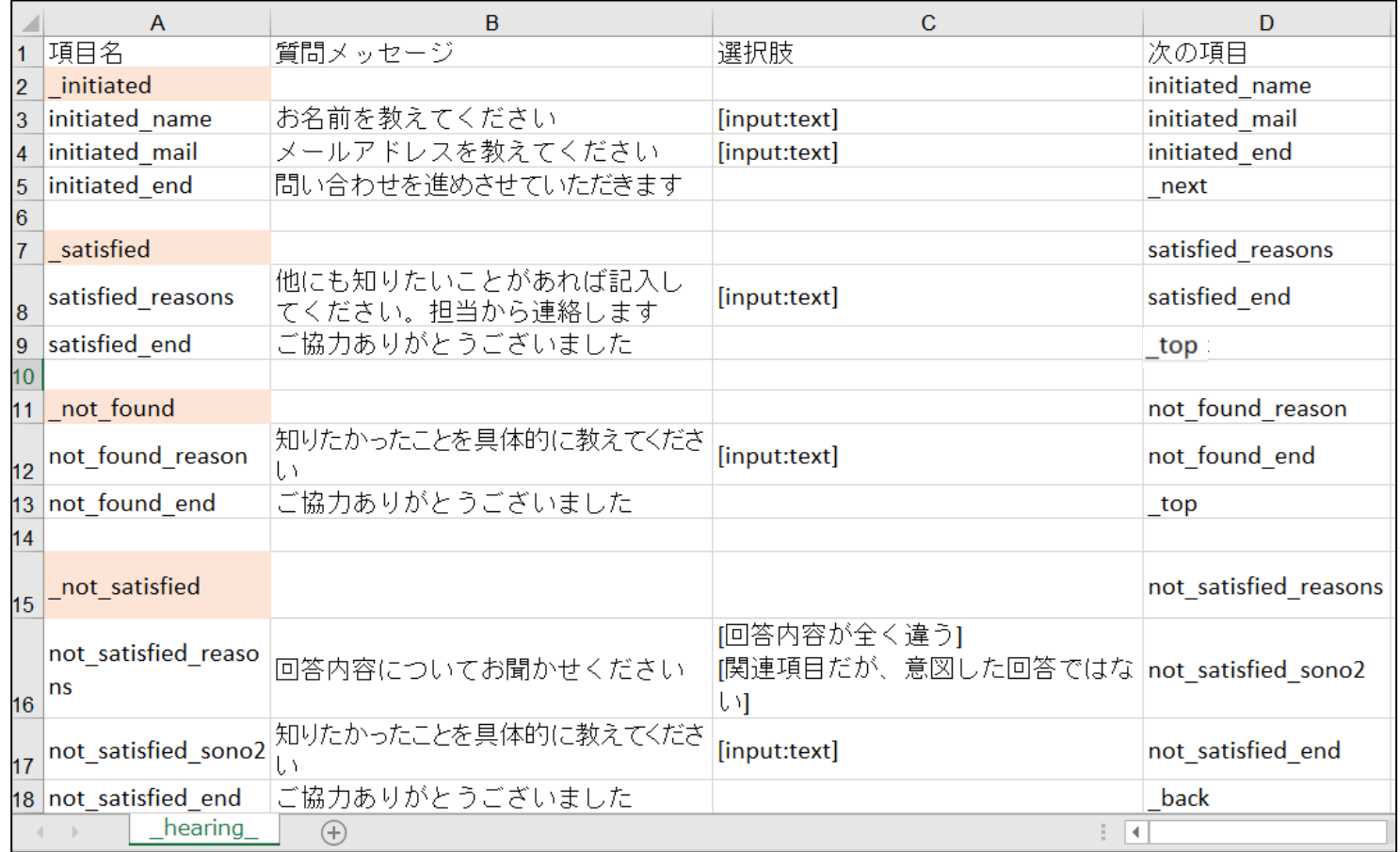

<span id="page-14-0"></span>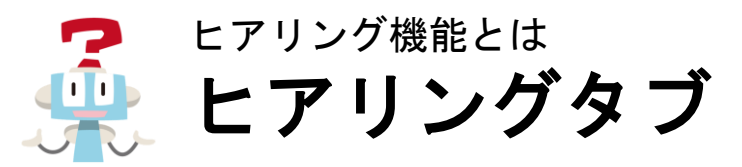

ヒアリングタブではヒアリングシナリオの追加や、登録されている内容の確認/編集/削除ができます。

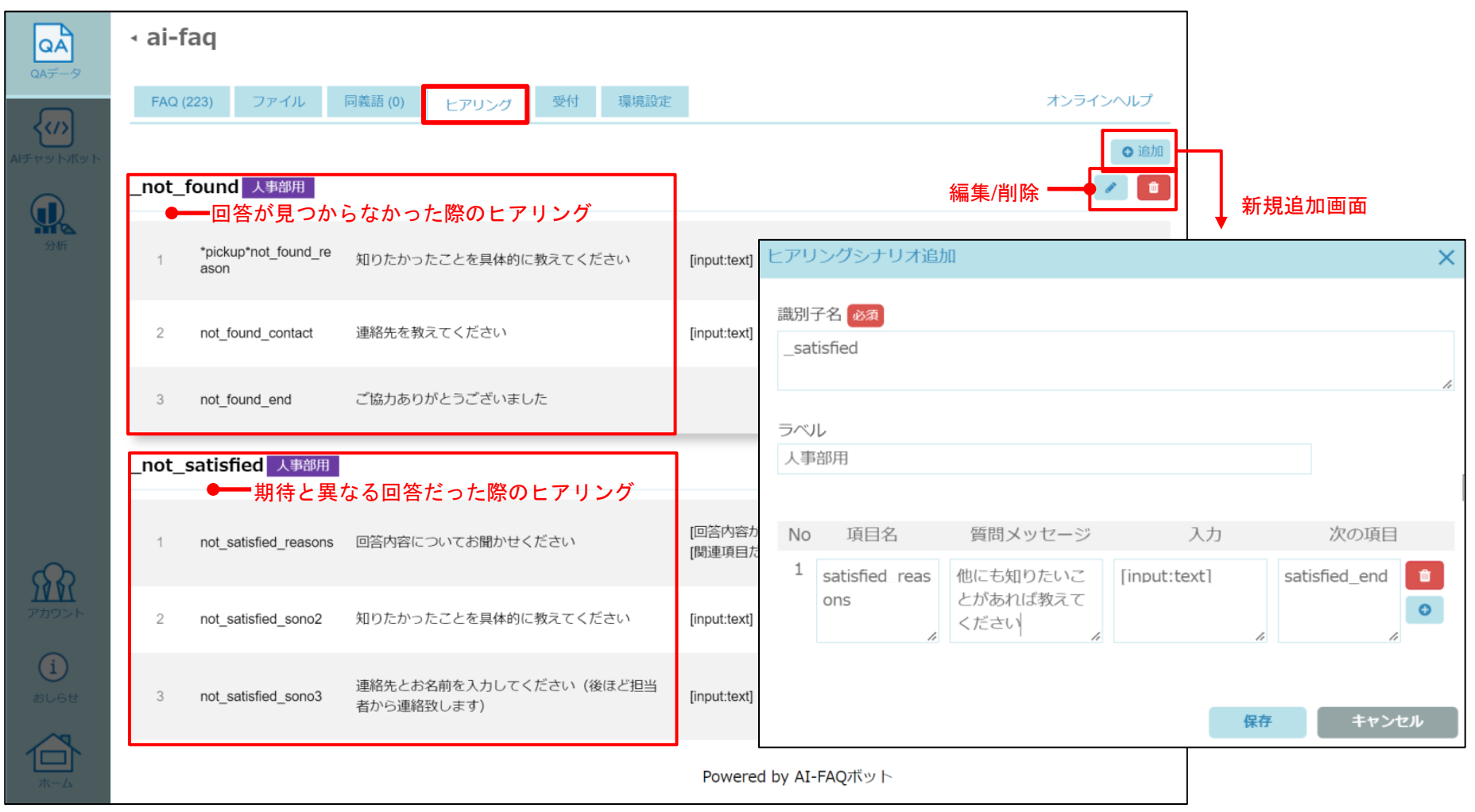

<span id="page-15-0"></span>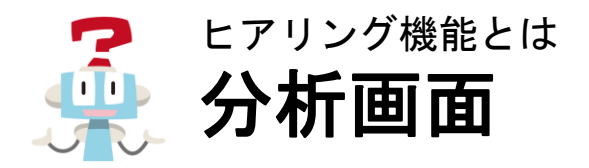

ユーザが回答したヒアリング内容は、「 not found」、「 not satisfied」のみ分析画面で確認できます。 [分析]->[回答なし]タブ、 [分析]->[期待と異なる回答]タブで確認することができます。 ※その他ヒアリング内容は「グラフ」タブの対話ログCSVをダウンロードしてご確認ください。

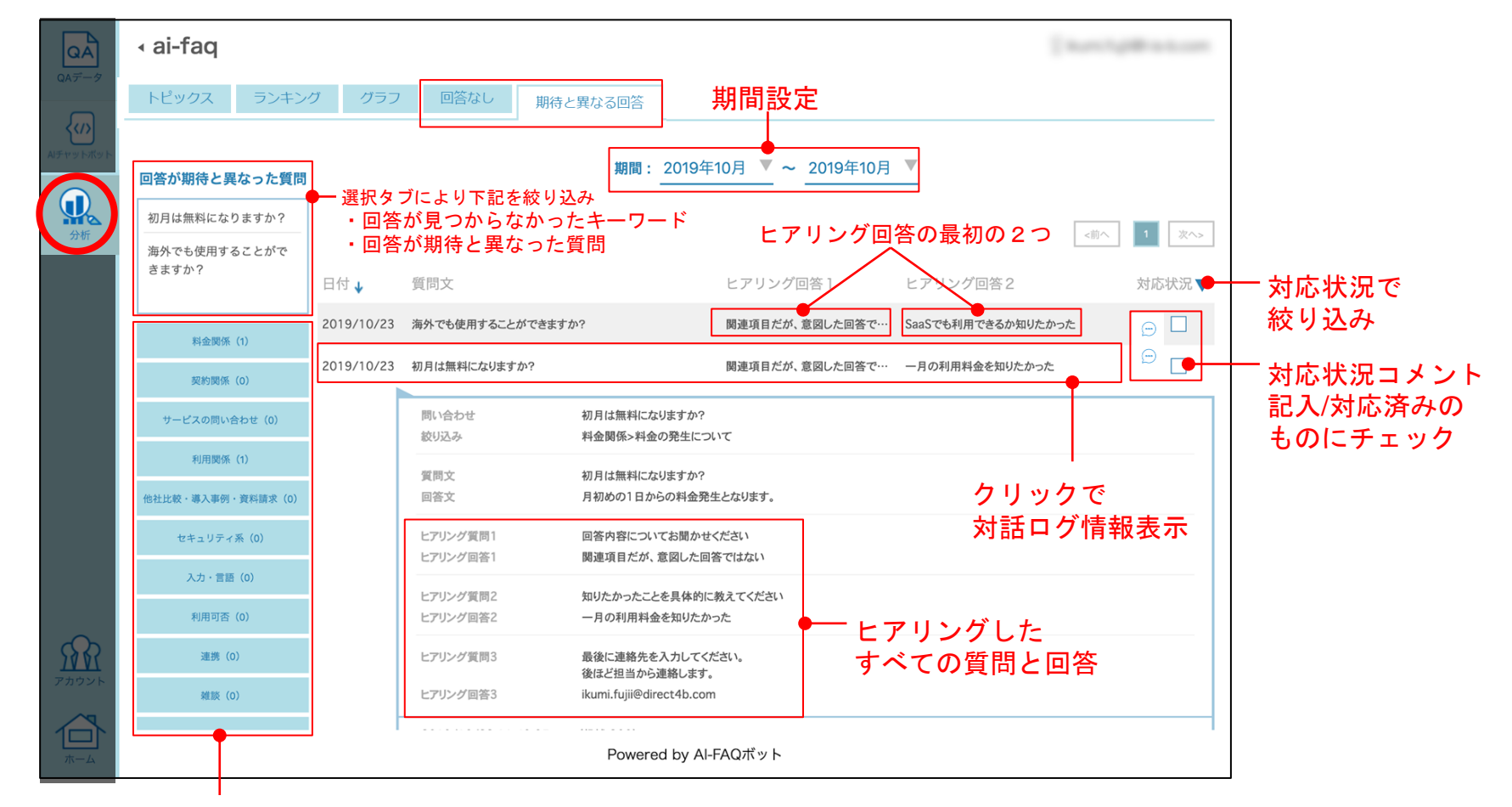

トップカテゴリーをクリックして絞り込み

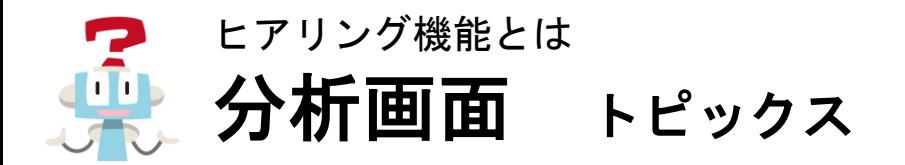

指定したヒアリング項目に回答があった場合、ヒアリング回答が表示されます。(日付降順、5件表示)

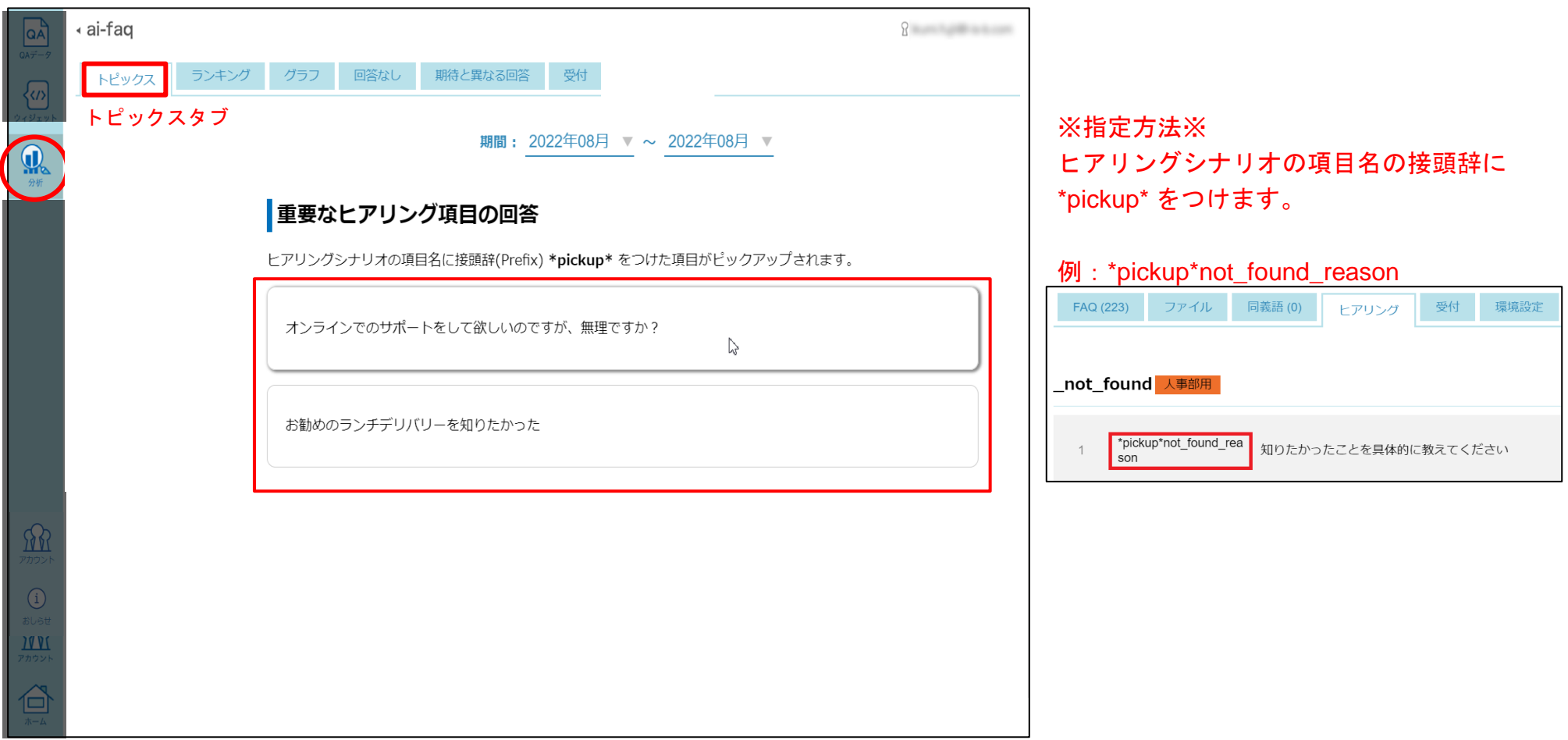

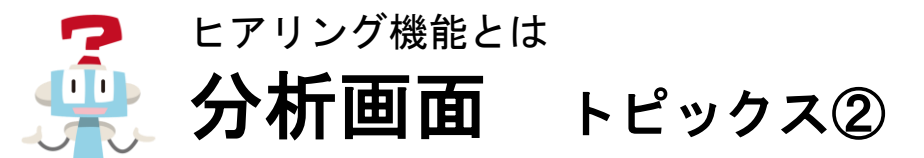

トピックス画面で表示された回答をクリックすると、詳細対話ログ画面が表示されます。 「FAQに追加」ボタンからそのままFAQとして編集し登録することができます。

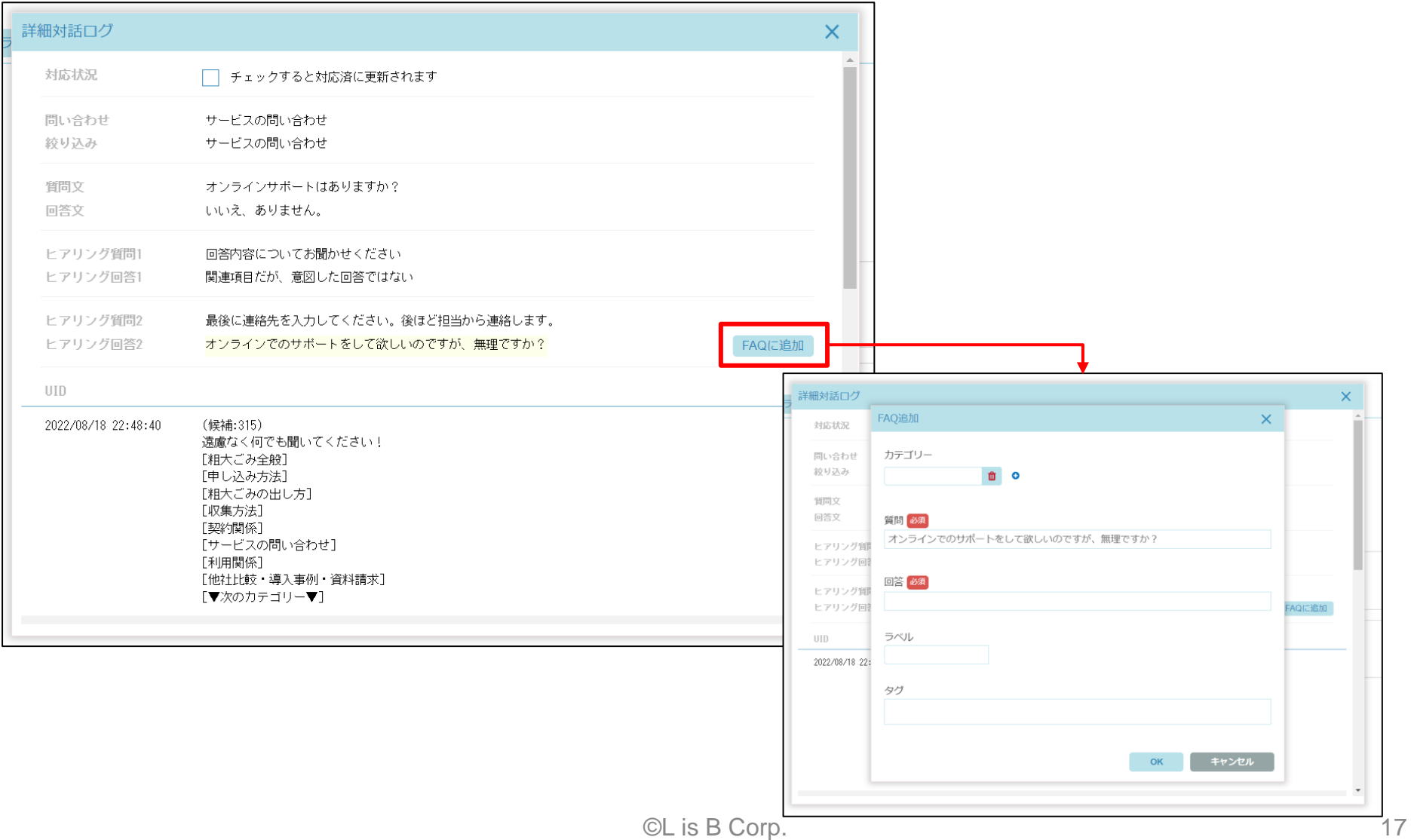

<span id="page-18-0"></span>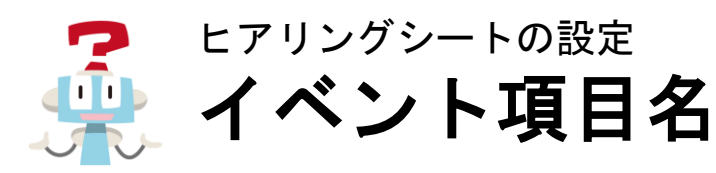

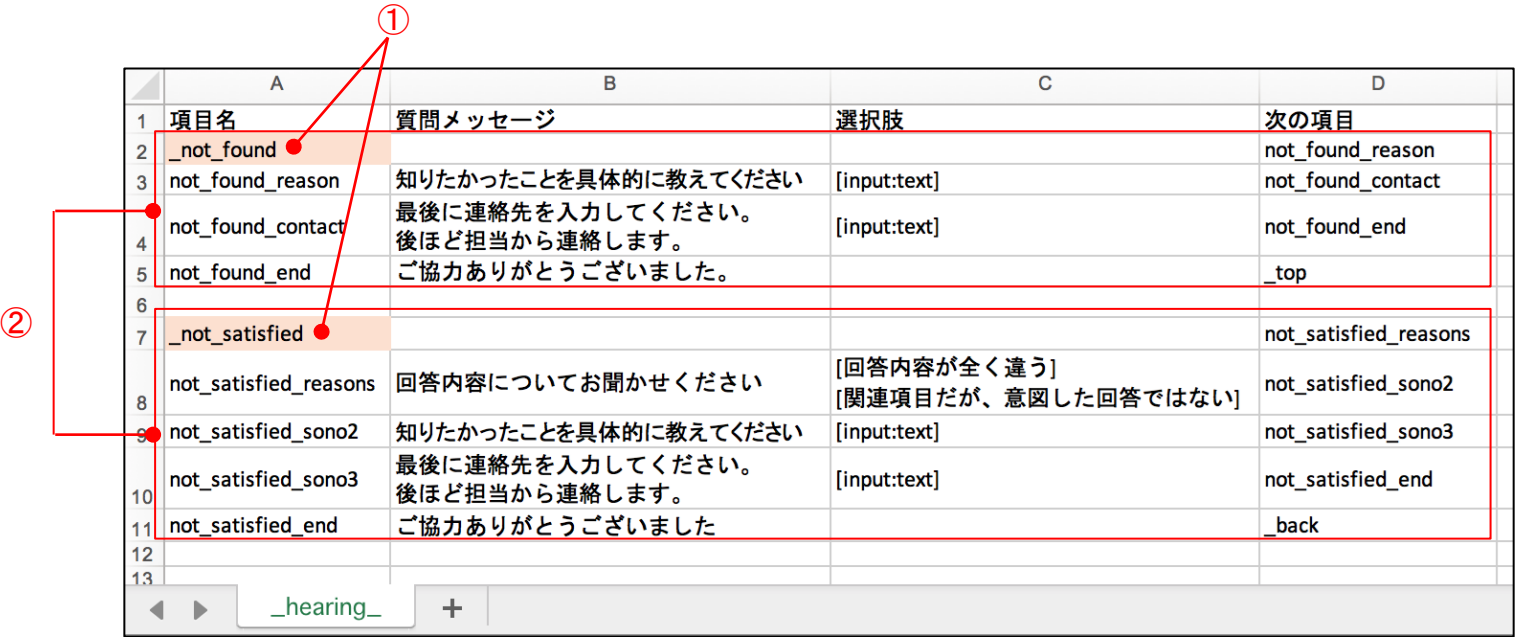

①イベント項目名

名称は固定で変更できません。各イベントに1ケースずつヒアリングを設定できます。必要なイベントのみ記載してください。 カテゴリーを指定することでイベントを複数作成できますが、同じイベントは登録できません。

\_initiated …ウィジェットが開かれた時

\_satisfied …回答が期待通りの時

\_not\_found …回答が見つからなかった時

\_not\_satisfied …回答が期待と異なった時

②イベントブロック

<span id="page-19-0"></span>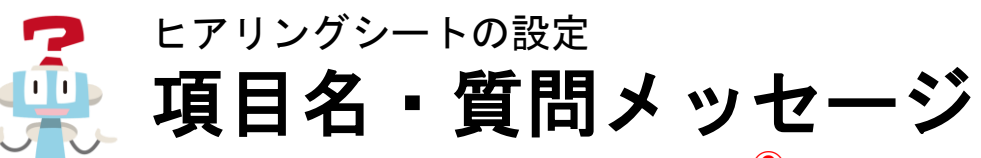

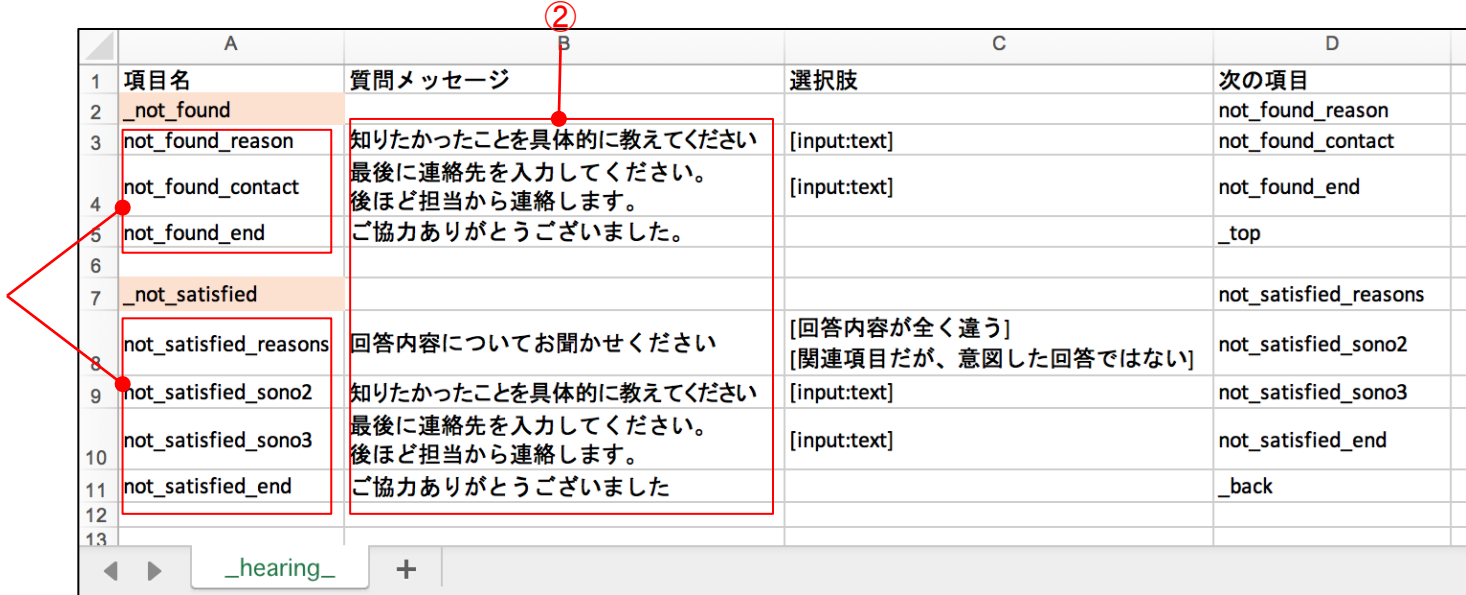

①項目名

 $\bigcap$ 

自由に設定できます。記号は「-」「\_」のみ使用できます。(32文字以下)「\_」から項目名を始めることはできません。 ※特に重要な項目に対して項目名の接頭辞に \*pickup\* をつけると、分析画面の「トピックス」タブに回答を表示させることができます。 「次の項目」と「項目名」は一致している必要があるため、ピックアップする前の行の「次の項目」にも「\*pickup\*」をつけてください。

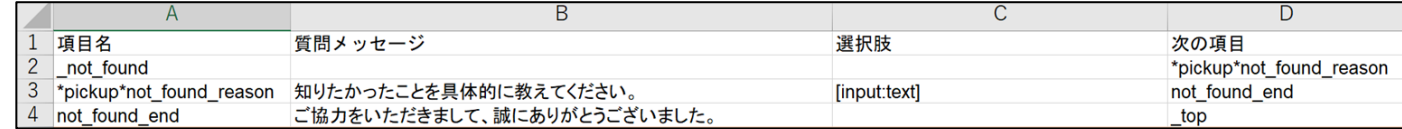

②質問メッセージ

チャットボットが話しかけるメッセージを設定します。改行はそのまま反映されます。

メッセージには特定の文字「#」、「[」、「>」 を含めることができません。ただし、太文字として強調したい場合や、

色やサイズを変更したい場合には、以下のように指定することが可能です。

記載例: <b>強調したい太字</b>

<span style="color: red">赤色にしたい文字</span>

<span style="font-size: large">サイズを大きくしたい文字</span>

<span id="page-20-0"></span>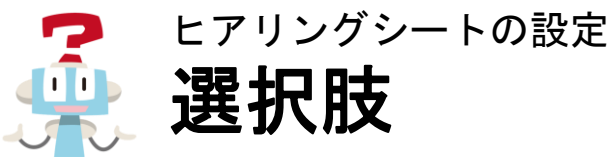

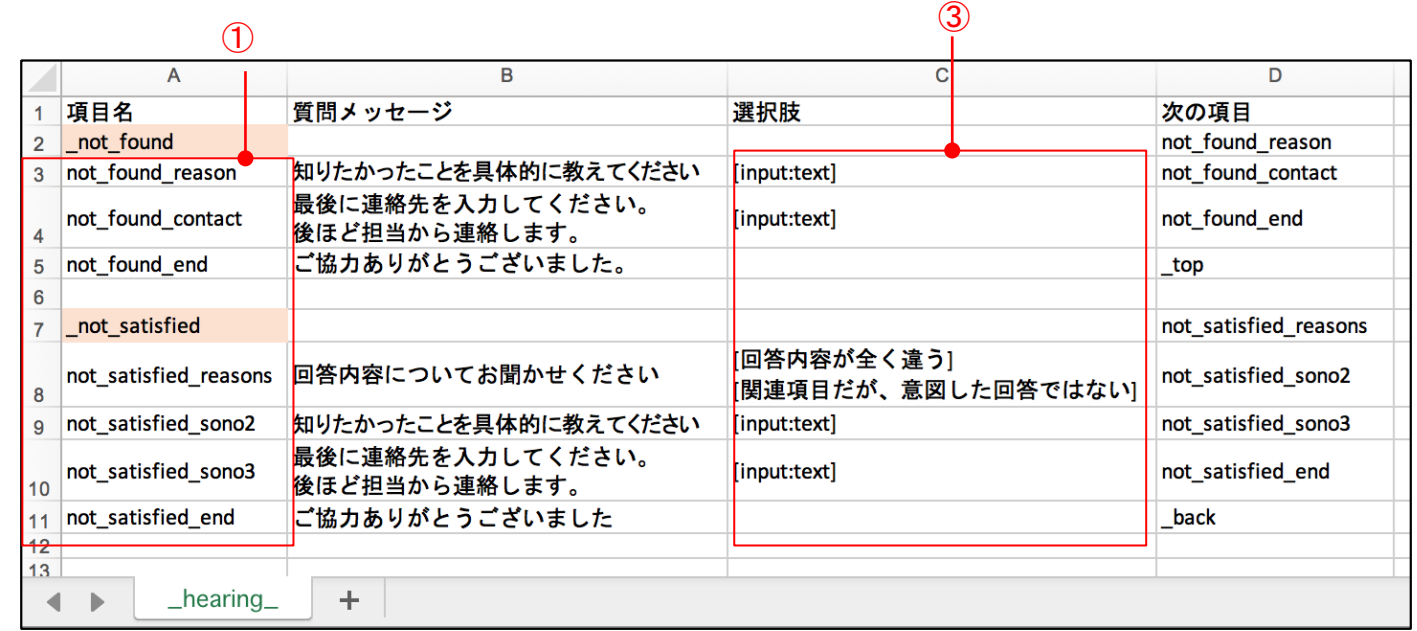

③選択肢

入力タイプを設定します。テキスト入力と選択肢ボタンを同時に設定することも可能です。

・テキスト入力:[input:text]

・選択肢ボタン(最大8個) : [*ボタンに表示する文字*]

<span id="page-21-0"></span>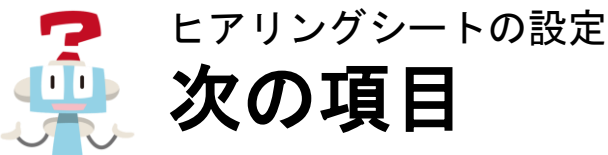

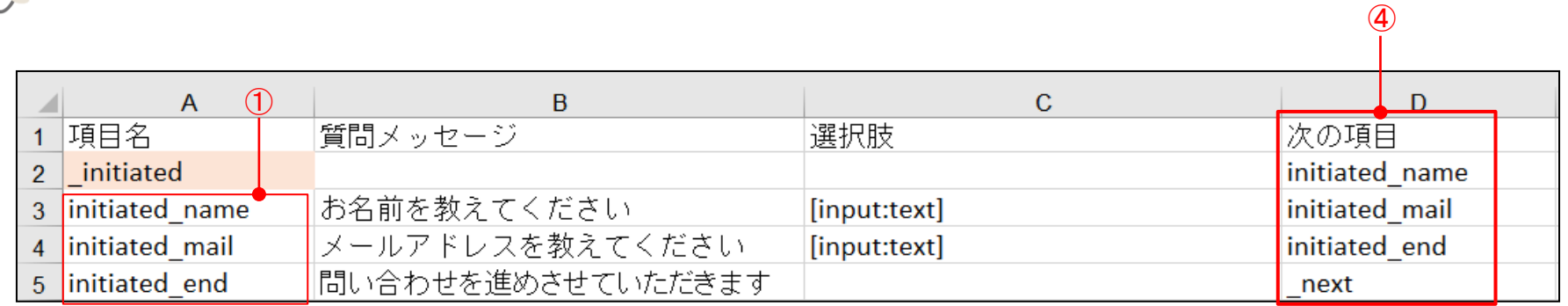

④次の項目

次に実施する項目名を指定します。下の行の①「項目名」と一致している必要があります。

最後の値には、ヒアリング終了後の動作として下記のどちらかを設定してください。

- ・最初に戻る: \_top
- ・ヒアリングが行われる直前の選択肢を表示: \_ back

※「\_initiated」のイベント項目を利用する際は「\_top」「\_back」は利用できません。

- 入力タイプの後に「>」と『次の項目』を指定することで、その選択肢を選択した際に遷移する項目を指定できます。 指定できるのは、その項目より後の行に記載した項目です。
	- 例) 「はい」>確認 「はい」を選択すると次に項目名「確認」を実施する 「いいえ」> redo 「いいえ」を選択するとこれまでの入力内容を破棄して最初から申し込みをやり直す

(\_initiatedのみ)

次に実施する項目名を指定します。下の行の①「項目名」と一致している必要があります。

最後の値には、ヒアリング終了後の動作として下記のどちらかを設定してください。

- ・ヒアリングを終了してFAQのトップに遷移する: \_next
- ・ヒアリングに回答した内容をキーワードとして検索する: \_ post

※「 satisfied」「 not found」「 not satisfied」は利用後のヒアリング項目のため上記の次の項目は利用できません。

<span id="page-22-0"></span>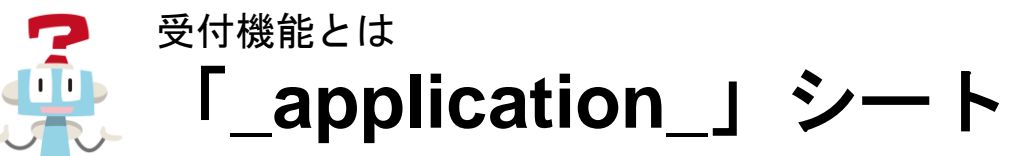

受付内容はアップロードするExcel®︎ファイルに「\_application\_」シートを作成するか、 管理ツール画面の環境設定タブ内で直接編集し設定できます。 ※管理ツール画面の操作詳細は別途「管理者用マニュアル」をご参照ください。

シートの名前は「 application#受付名 」で設定する必要があります。 受付はカテゴリーや状況に応じて複数登録可能ですが、それぞれ異なる受付名の「 application 」シートを 登録する必要があります。

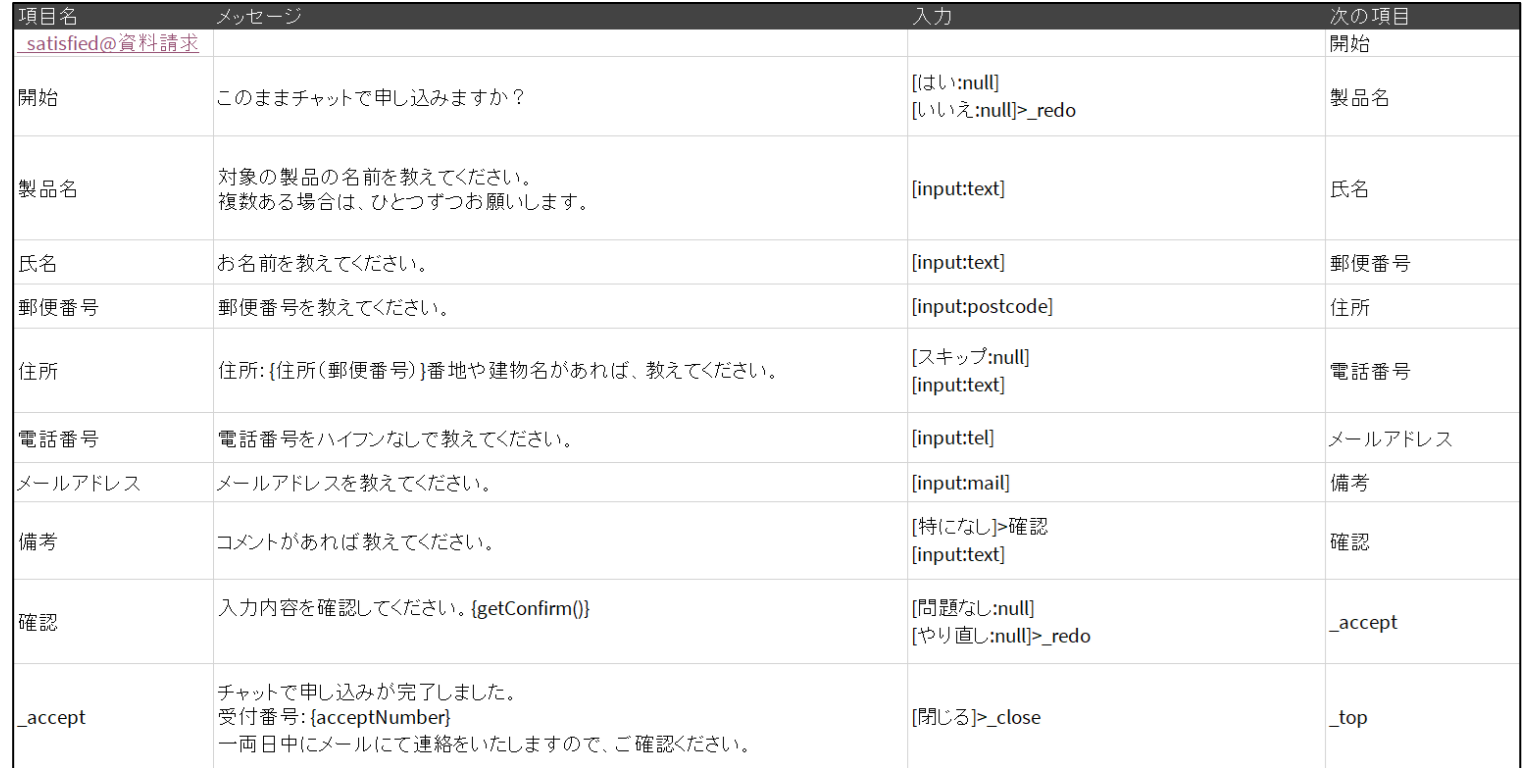

### ※資料請求というカテゴリーで求める回答を得られた際に受付を行う受付シートです。

<span id="page-23-0"></span>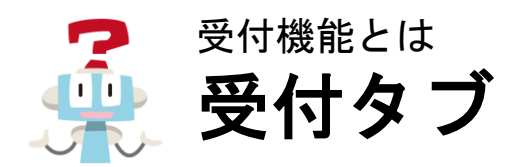

受付タブでは受付シナリオの追加や、登録されている内容の確認/編集/削除ができます。 複数の受付内容を登録する場合は受付名が一意となるようにして登録してください。

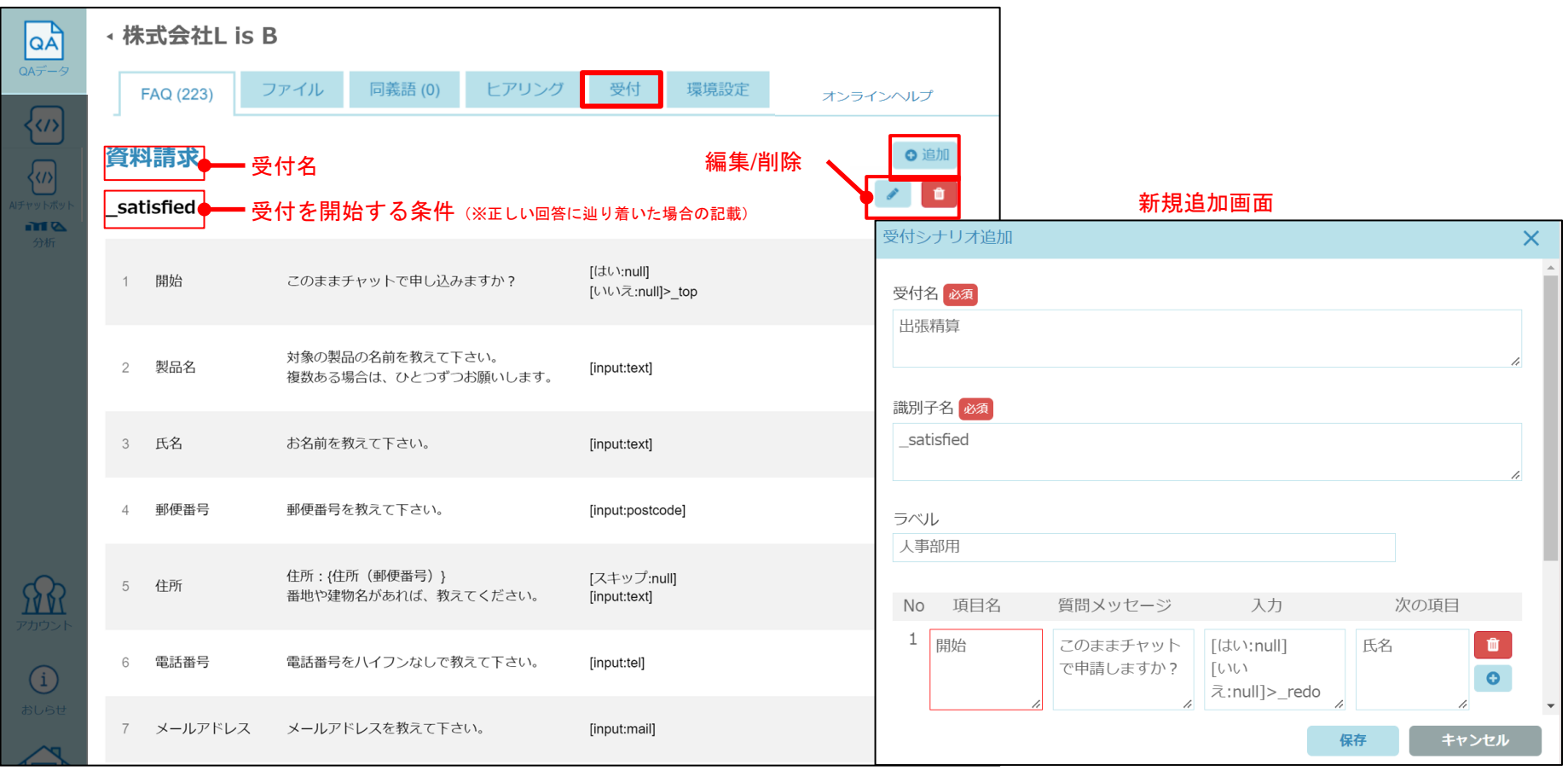

<span id="page-24-0"></span>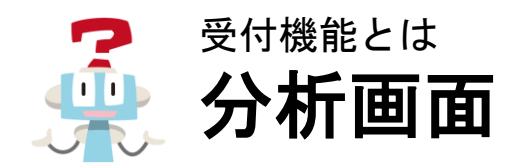

ユーザが回答した受付内容は、 分析ツールの受付タブでCSVをダウンロードできます。

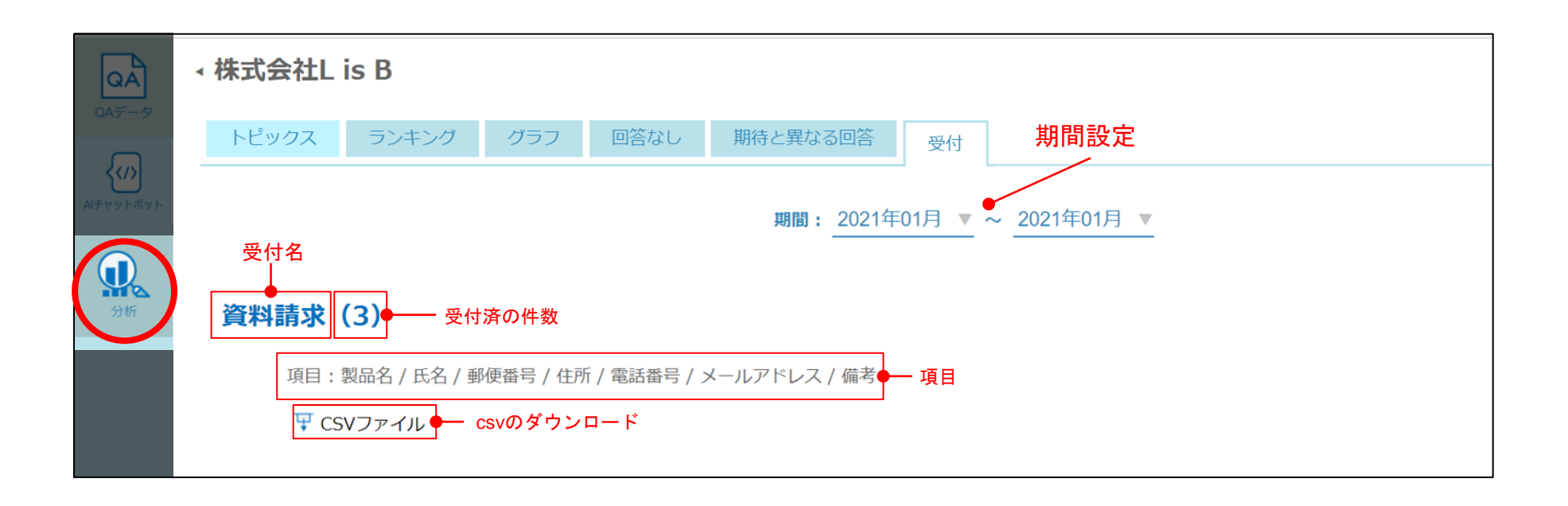

<span id="page-25-0"></span>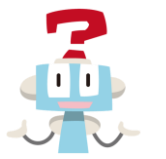

### 受付シートの設定 ■ イベント項目名

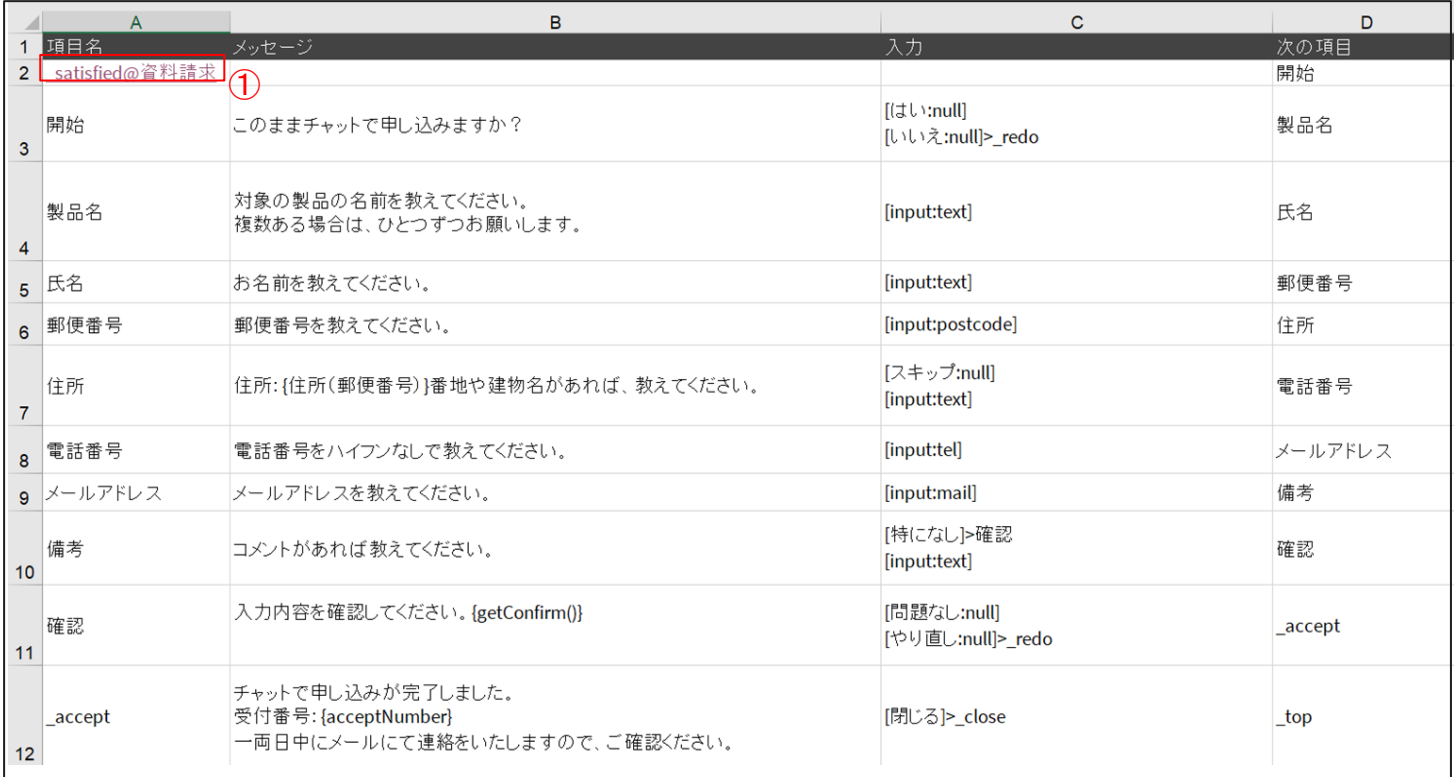

①イベント項目名

名称は固定で変更できません。

改行すると複数イベントを指定できます。(他の受付シートで指定した項目名と重複は設定できません)

\_initiated …ウィジェットが開かれた時 \_satisfied …回答が期待通りの時

not found …回答が見つからなかった時

\_not\_satisfied …回答が期待と異なった時

<span id="page-26-0"></span>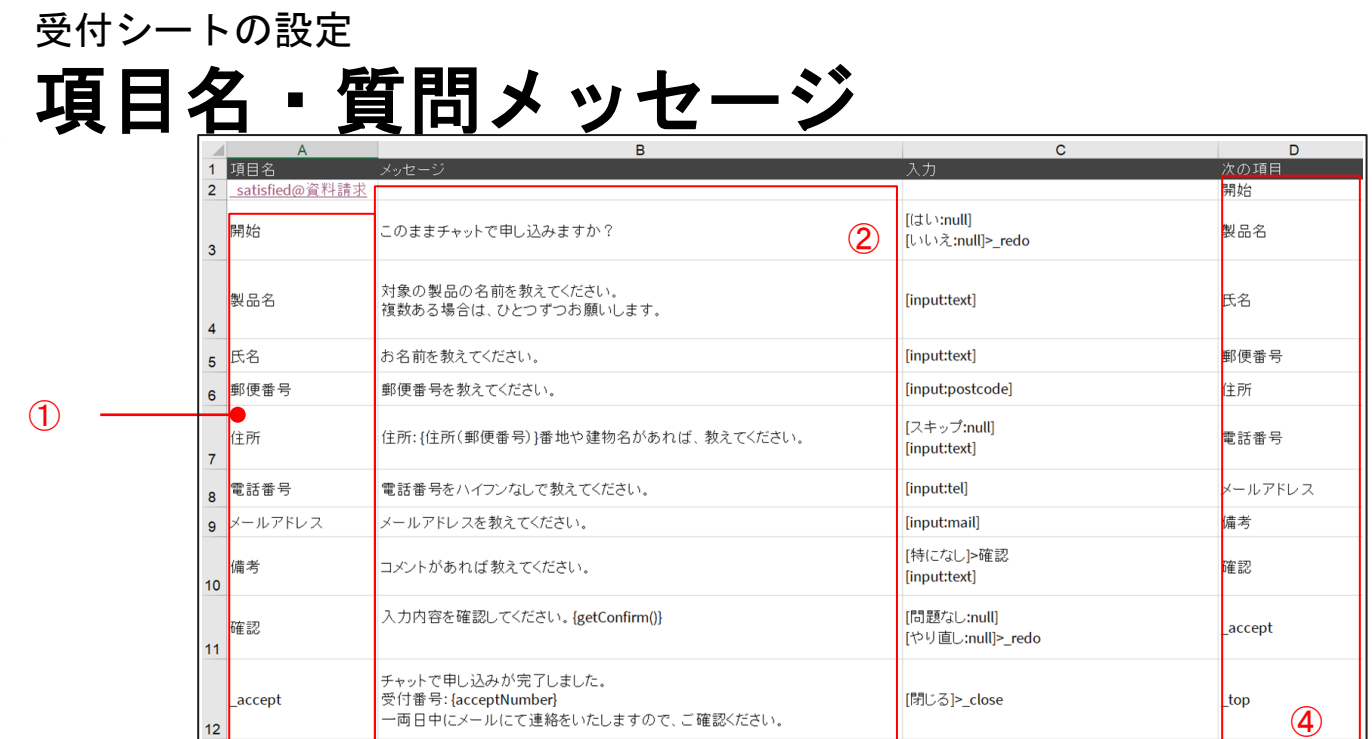

#### ①項目名

自由に設定できます。記号は「-」「\_」が使用できます。(32文字以下) 上の行の④「次の項目」と一致している必要があります。 最後の項目は必ず 「 accept」 を設定してください。

※「 」から項目名を始めることはできません

②メッセージ

チャットボットが話しかけるメッセージを設定します。改行はそのまま反映されます。

{住所 (*項目名*) }…[input:postcode]で入力した郵便番号から取得した住所が表示されます。項目名は[input:postcode]を指定した行 の項目名を入力します。 例){住所 (郵便番号)}

{getConfirm()} …これまでに入力した内容を表示します。

{acceptNumber} …自動採番される番号を表示します。通知メールやCSVに表示されます。

※「項目名」と「次の項目」では「#」、「[」、「>」はメッセージに利用できません。

ただし、太文字として強調したい場合や、色やサイズを変更したい場合には、以下のように指定することが可能です。

記載例: <b>強調したい太字</b>

<span style="color: red">赤色にしたい文字</span>

<span style="font-size: large">サイズを大きくしたい文字</span> ©L is B Corp.

<span id="page-27-0"></span>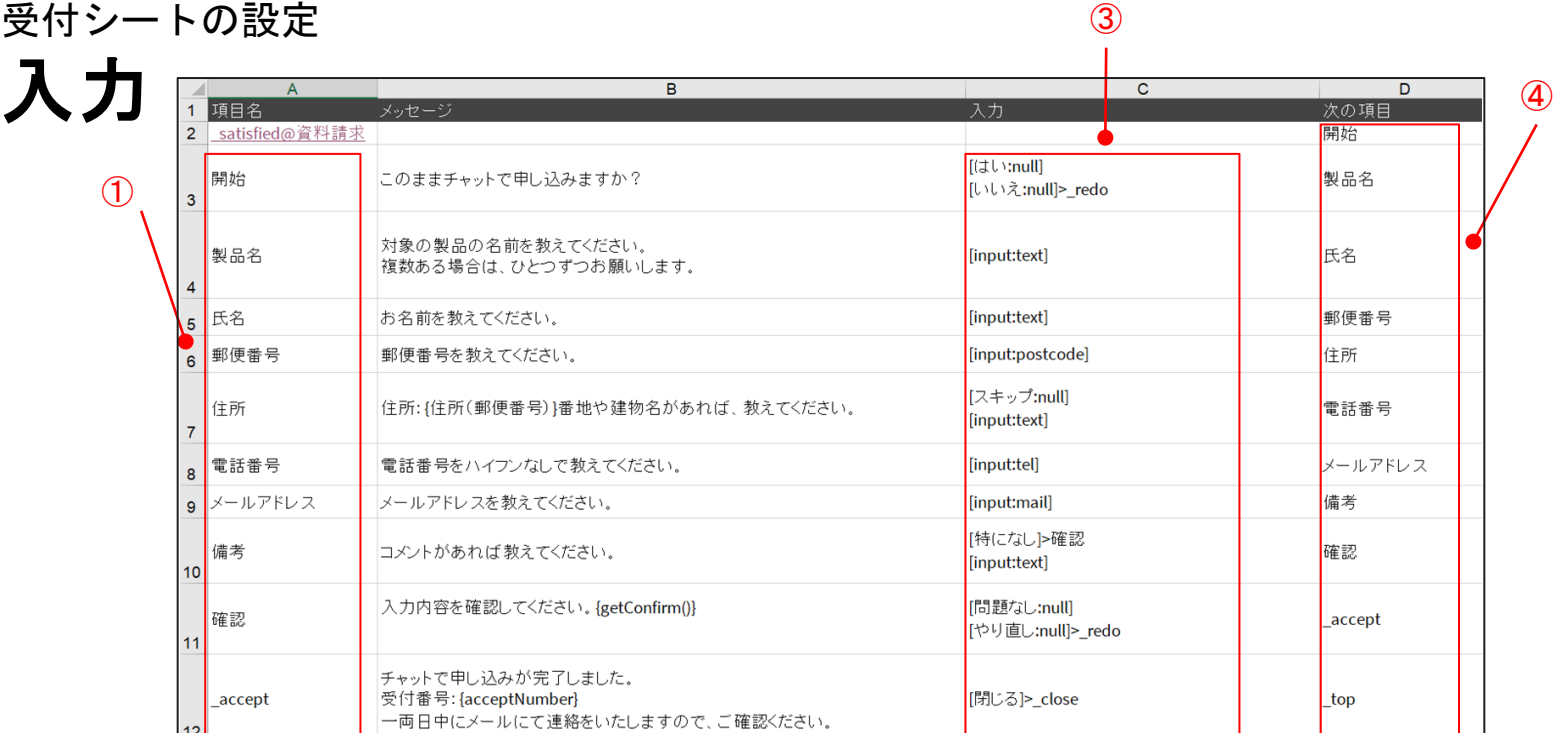

③入力

入力タイプを設定します。テキスト入力と選択肢ボタンを同時に設定することも可能です。

・テキスト入力:[input:text]

・選択肢ボタン(最大8個):[*ボタンに表示する文字:値*]

ボタンに表示する文字と値が同じ場合は値を省略可能。

例) [はい] アンチボタン「はい」が表示され、選択すると「はい」が登録される 「いいえ:違います」 ボタン「いいえ」が表示され、選択すると「違います」が登録される

入力タイプの後に「>」と『次の項目』を指定することで、その選択肢を選択した際に遷移する項目を指定できます。 指定できるのは、その項目より後の行に記載した項目です。

例) [はい]>確認 「はい」を選択すると次に項目名「確認」を実施する

[いいえ]> redo 「いいえ」を選択するとこれまでの入力内容を破棄して最初から申し込みをやり直す

シナリオの最後に [閉じる]>\_close を指定することでウィジェットを閉じるボタンを設置できます。

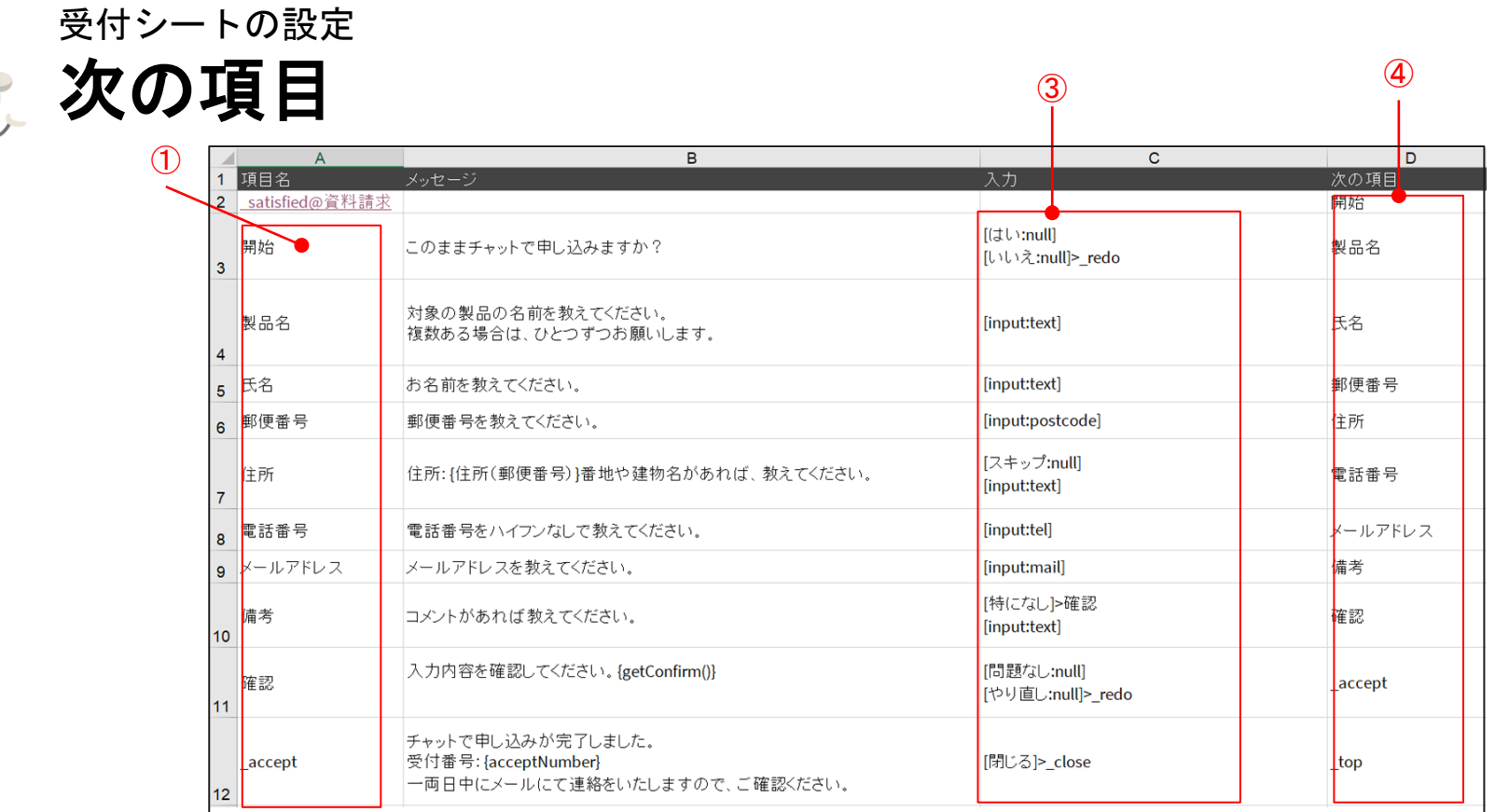

### ④次の項目

<span id="page-28-0"></span> $\Phi$ 

次に実施する項目名を指定します。下の行の①「項目名」と一致している必要があります。

最後の値には、ヒアリング終了後の動作として下記のどちらかを設定してください。

・最初に戻る: \_top

・受付が行われる直前の選択肢を表示: \_ back

※「\_initiated」のイベント項目を利用する際は「\_top」「\_back」は利用できません。次ページでご説明します。

<span id="page-29-0"></span>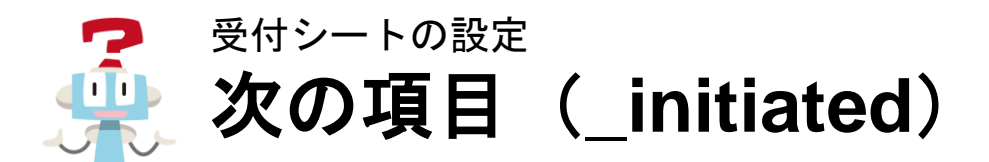

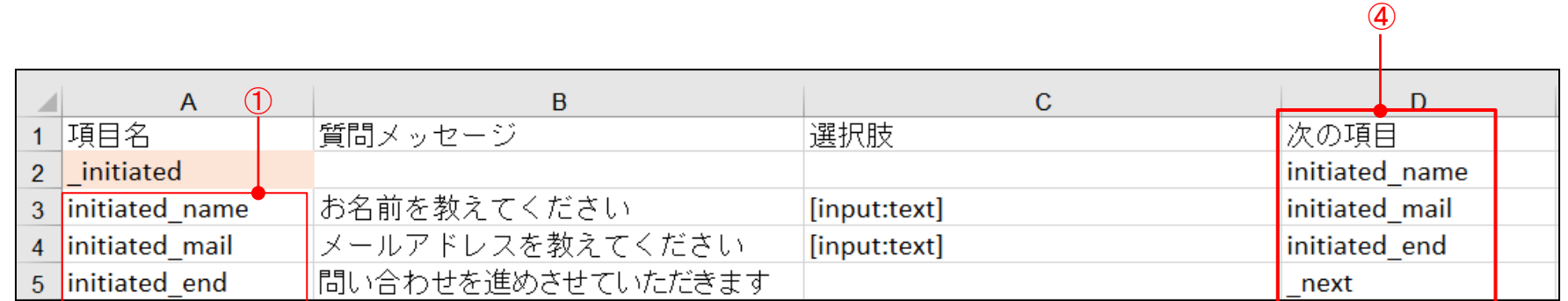

④次の項目 ( initiatedのみ)

次に実施する項目名を指定します。下の行の①「項目名」と一致している必要があります。 最後の値には、ヒアリング終了後の動作として下記のどれかを設定してください。

- ·受付を完了して、FAQのトップに遷移する: next
- ・受付を完了して、回答の内容をキーワードとして検索する: \_ post
- ・受付を完了して、受付の最初の画面に遷移する: \_ finish\_redo

※「\_satisfied」「\_not\_found」「\_not\_satisfied」は利用後のヒアリング項目のため上記の次の項目は利用できません。 ※「 finish\_redo」はQAデータを登録しないで受付機能のみ利用する際に設定します。

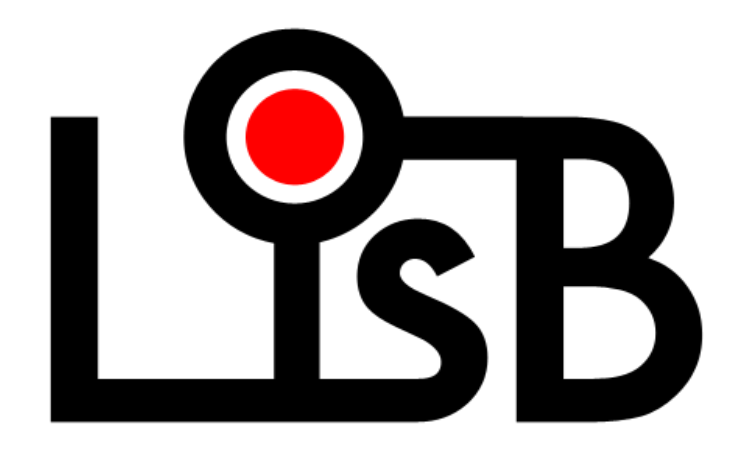